# Инструкция к ElfWizard

Parrot 5.0

Ноябрь 2012

ElfWizard - программа, позволяющая автоматически рассчитывать оптимальное положение цепей источников света в коробах вывесок.

# **Содержание**

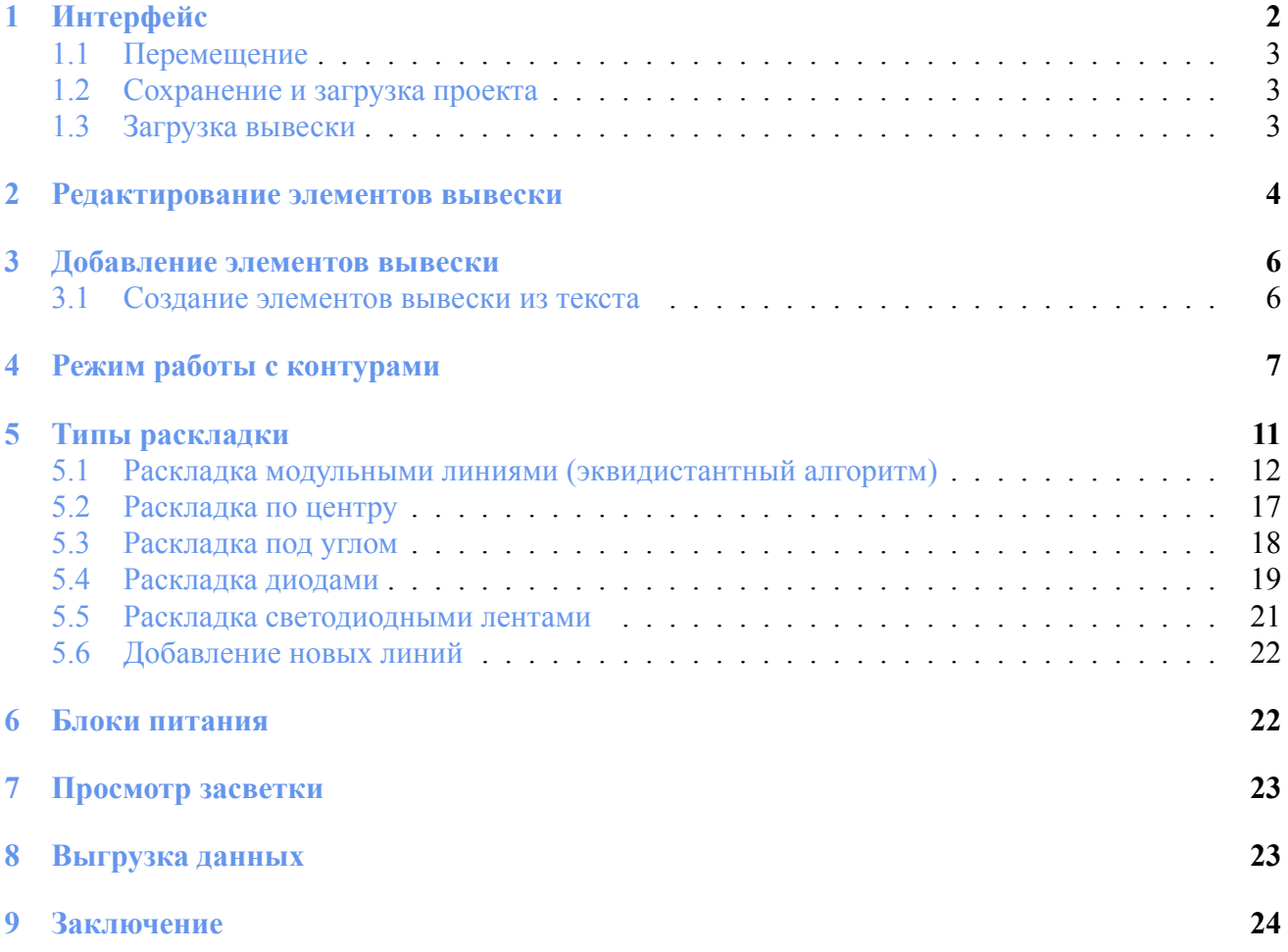

# <span id="page-2-0"></span>**1. Интерфейс**

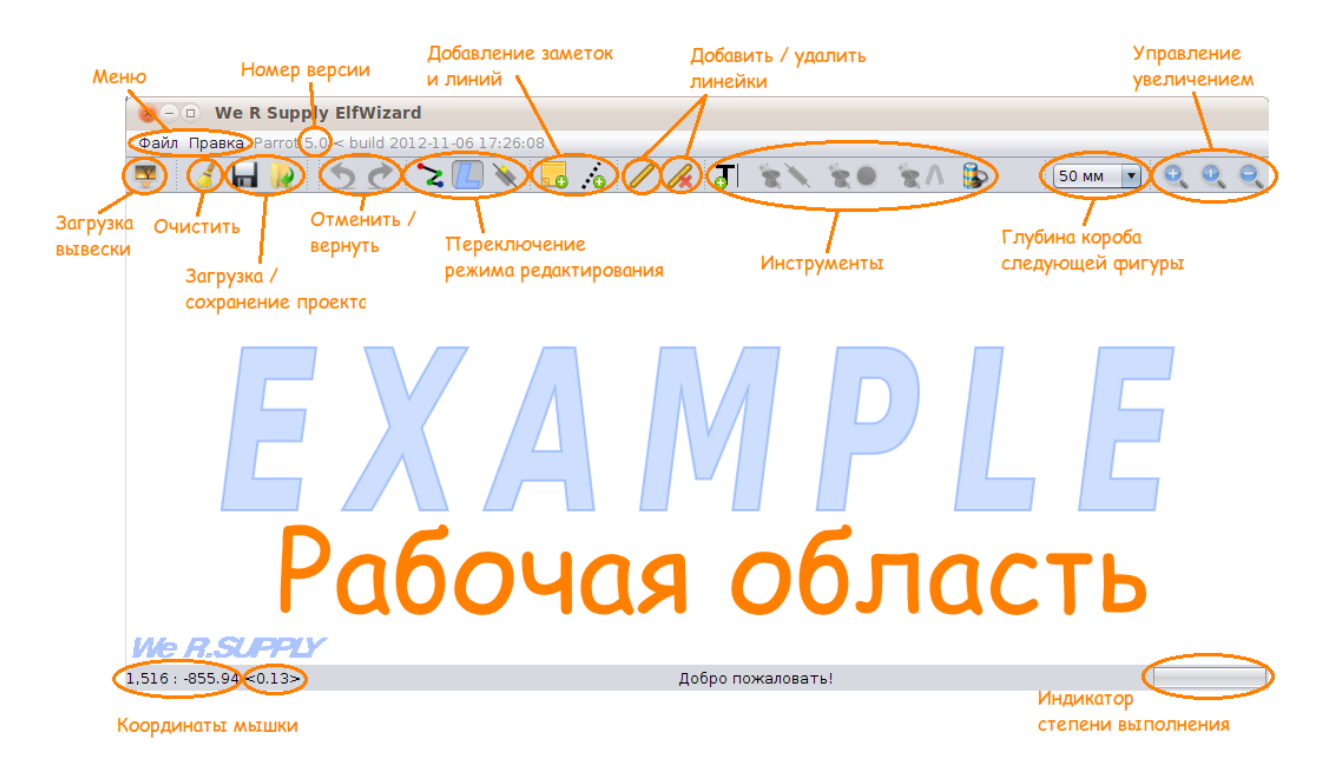

• *Номер версии*

Если вы обнаружили какую-либо ошибку в программе, пожалуйста, сообщите о ней на адрес [it@wersigns.ru](mailto:it@wersigns.ru).

• *Очистить*

Очищает программу от всех вывесок, расчетов, и возвращает ее в состояние на момент запуска.

• *Отменить / вернуть*

Большинство действий, совершаемых вами в этой программе, можно отменить - либо нажав на эту зеленую стрелочку, либо нажав [стн-Z]. Если стрелочка серая, то отменять пока нечего. Отмененые действия можно повторить - нажав на синюю стрелочку, показывающую вправо, либо нажав [Ctrl-Y].

• *Добавление заметок и линий*

Вы можете добавить на рабочую область заметки при помощи кнопки **...** Нажмите на кнопку, затем щелкните на рабочей области в том месте, где вы хотите сделать заметку. При редактировании заметки вы можете изменить размер текста в появившемся с левом верхнем углу меню. Завершив редактирование, щелкните в любом месте рабочей области за пределами заметки.

Добавленные заметки можно перемещать ("перетаскивая" мышкой), удалять (нажав **Del**), и редактировать. Для редактирования текста заметки просто щелкните на ней один раз, внесите необходимые исправления, и снова щелкните за пределами поля ввода.

Также, для смыслового объединения элементов расчета и заметок, вы можете добавить линии при помощи кнопки .

• *Добавить / удалить линейки*

Для точного измерения размеров каких-либо объектов, вы можете использовать линейки. Нажмите на кнопку добавления линейки (∕), щелкните в месте начала измерения и еще раз - в месте конца измерения. Длина линейки будет отображена около одного из концов линейки.

Количество добавляемых линеек не ограничено. Для удаления всех линеек нажмите на вот эту кнопочку -  $\mathscr{L}$ 

• *Глубина короба следующей фигуры*

Этот элемент определяет, какая глубина короба будет выбрана для следующей добавленной автофигуры в режиме векторного редактирования. Изменение значения этого элемента никак не влияет на уже созданные фигуры.

• *Управление увеличением*

Левая кнопка ("+") приближает рабочую область, правая — отдаляет, а средняя — "уместить в окне" — подстраивает увеличение таким образом, чтобы все элементы вашей вывески поместились в окне.

## <span id="page-3-0"></span>**1.1. Перемещение**

Для перемещения по рабочей области, просто зажмите левую кнопку мыши на чистой части рабочей области, и переместите ее.

Для управления приближением и удалением можно использовать колесико мышки и клавиши  $\Box$  и $\Box$ .

## <span id="page-3-1"></span>**1.2. Сохранение и загрузка проекта**

В программе уществует возможность сохранить текущий проект, чтобы его можно было потом открыть для дальнейшей работы. При этом сохраняются все данные - загруженная вывеска, рассчитанные модули, режим, увеличение и т.п. Для сохранения проекта, нажмите вот на эту кнопку на панели инструментов -  $\blacksquare$ . Для загрузки, соответственно, на эту -  $\blacksquare$ .

## <span id="page-3-2"></span>**1.3. Загрузка вывески**

Новые вывески загружаются с вашего компьютера в формате SVG. Растровые и незамкнутые составляющие изображения не обрабатываются. Чтобы загрузить изображение вывески, можно использовать "Файл -> Загрузить изображение...", либо самую левую кнопку на панели:

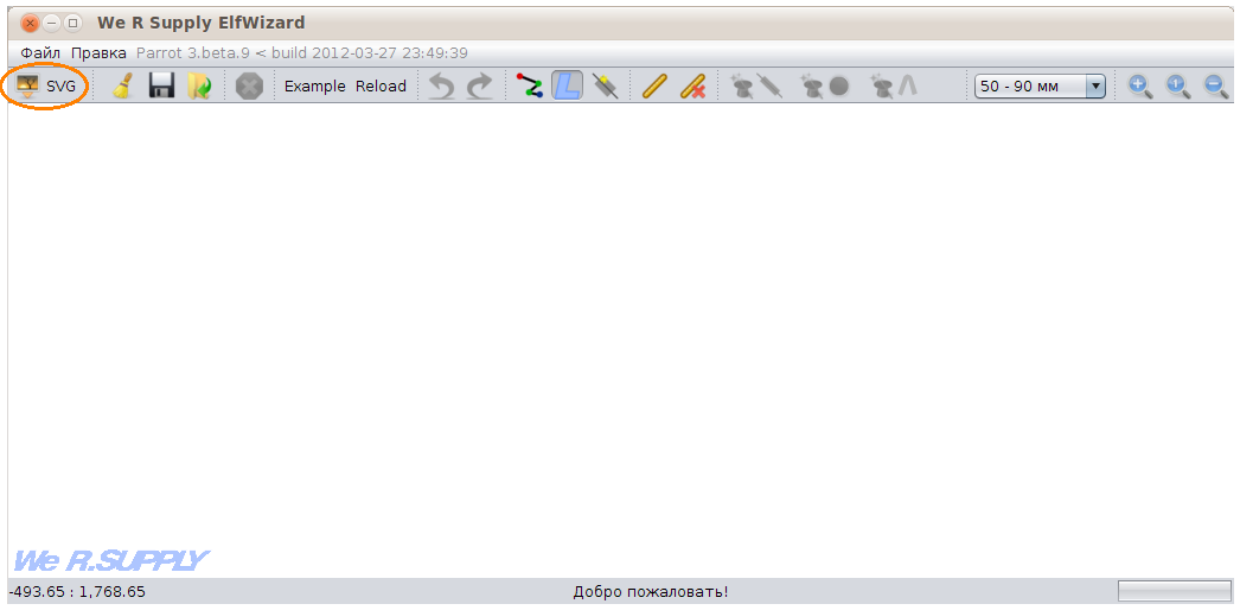

После загрузки изображения, вам будет предложено выбрать глубину короба вывески.

# <span id="page-4-0"></span>**2. Редактирование элементов вывески**

В режиме векторной графики можно редактировать элементы вывески— перемещать их, изменять форму контура, добавлять элементы. Для перехода в режим векторной графики нажмите на вот эту кнопку  $($ , либо  $F5$ ):

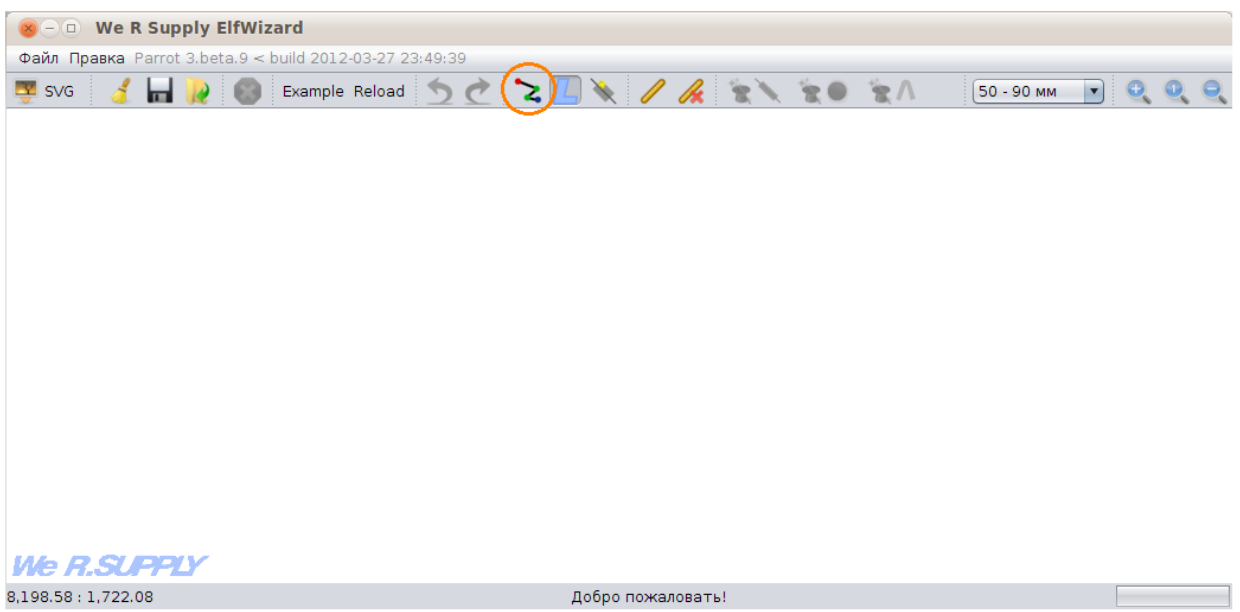

Контуры элементов вывески можно редактировать, перемещая контрольные точки:

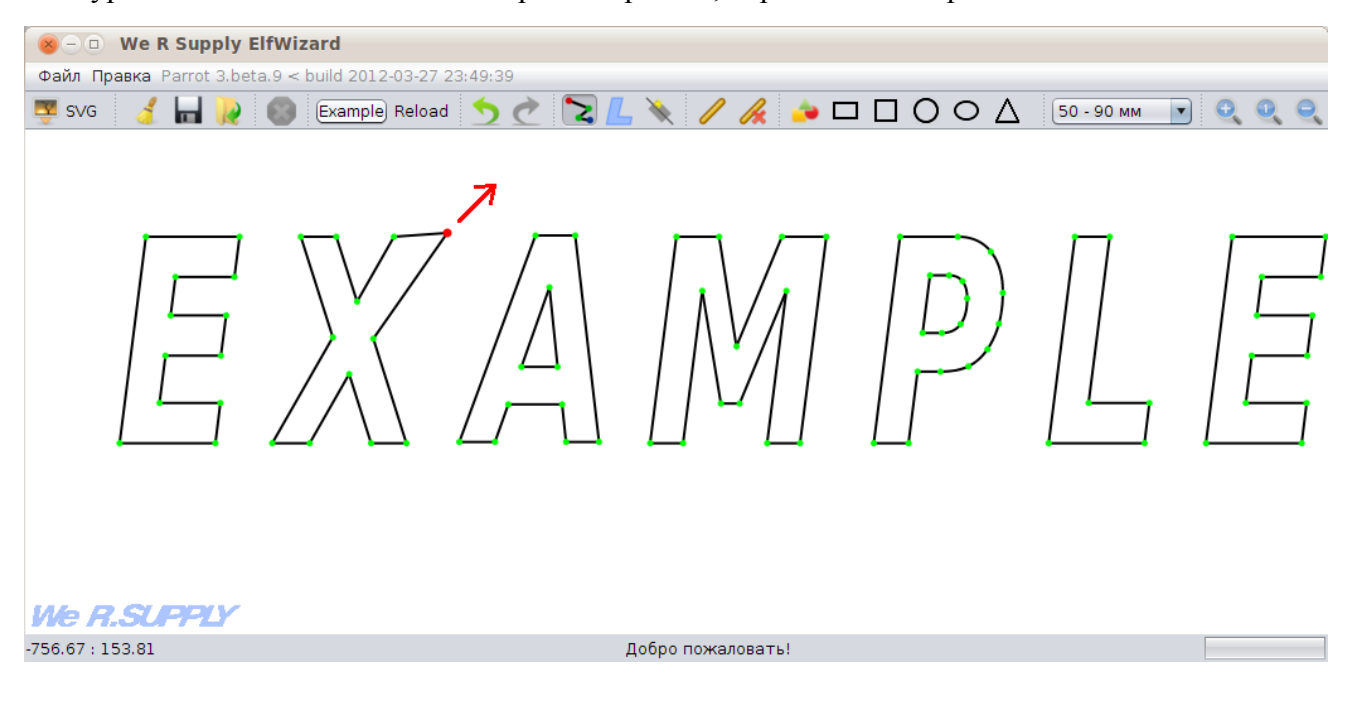

Изогнутые сегменты контура можно редактировать, выделив сегмент (одинарный клик) и двигая контрольные точки:

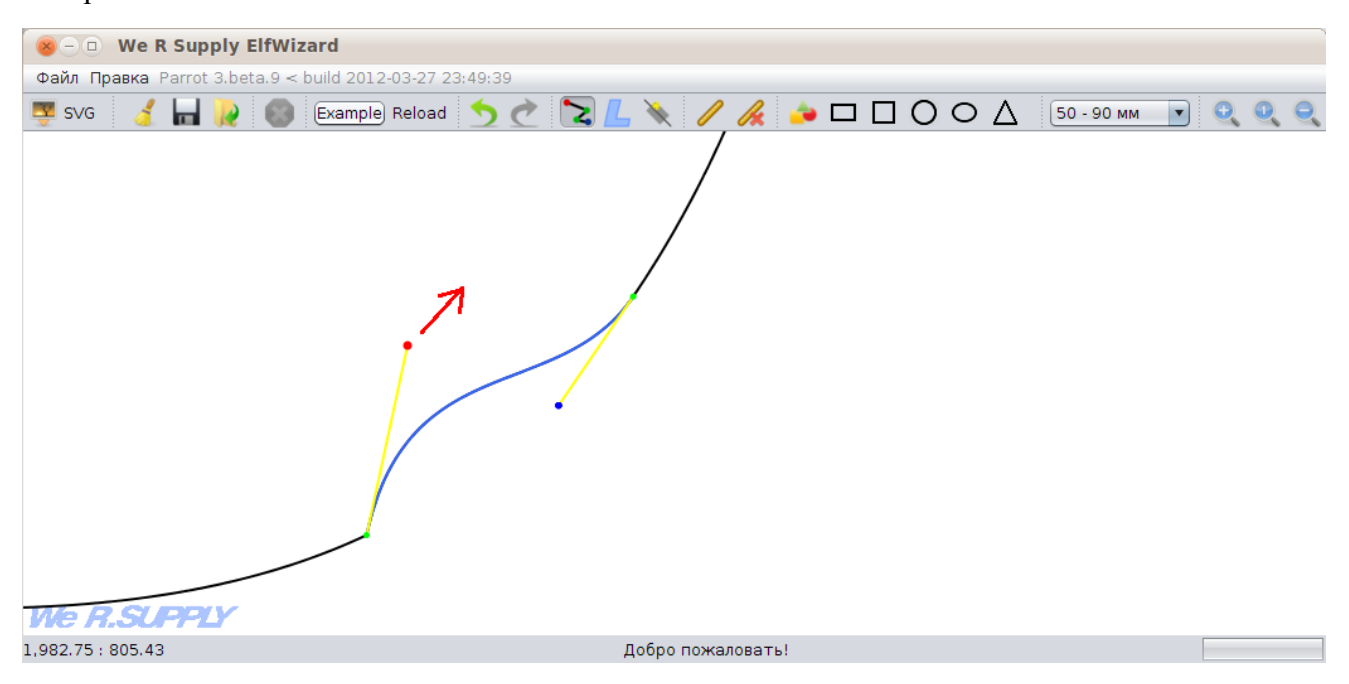

Также, вы можете перемещать контур целиком:

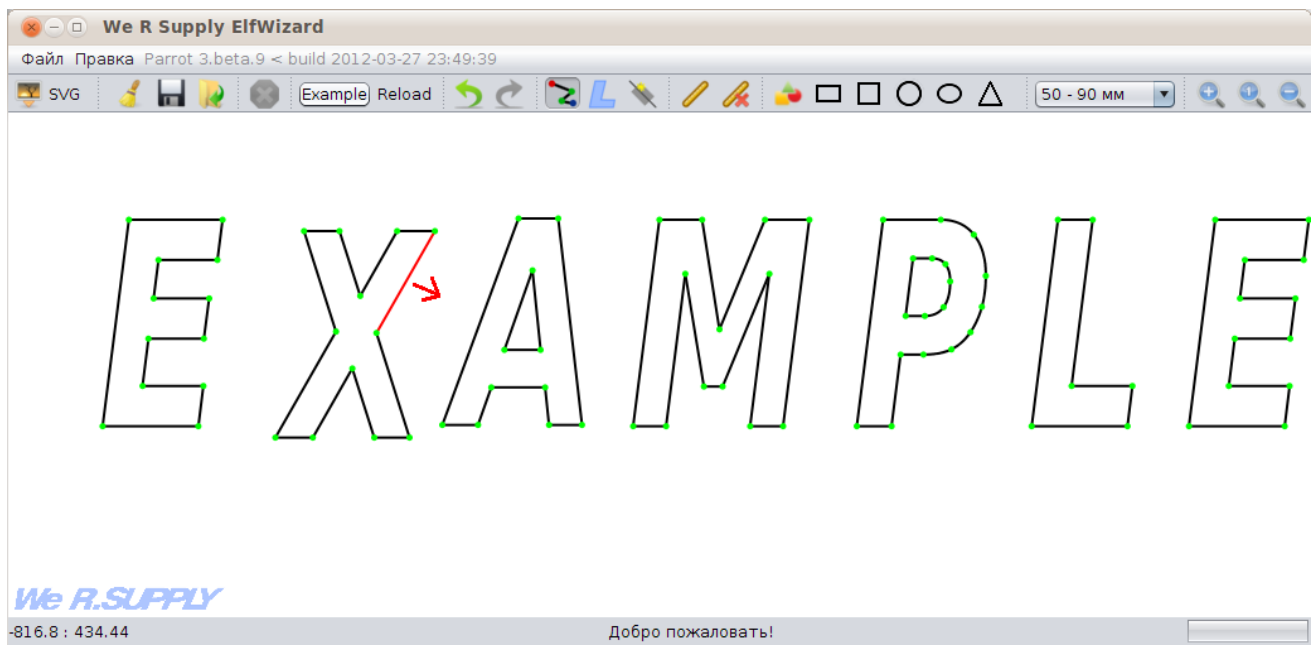

# <span id="page-6-0"></span>**3. Добавление элементов вывески**

В режиме векторной графики вы также можете добавлять разнообразные простые фигуры квадрат, прямоугольник, круг, овал, треугольник. Если вам не важен точный размер фигуры, вы можете нарисовать эти фигуры "на глаз":

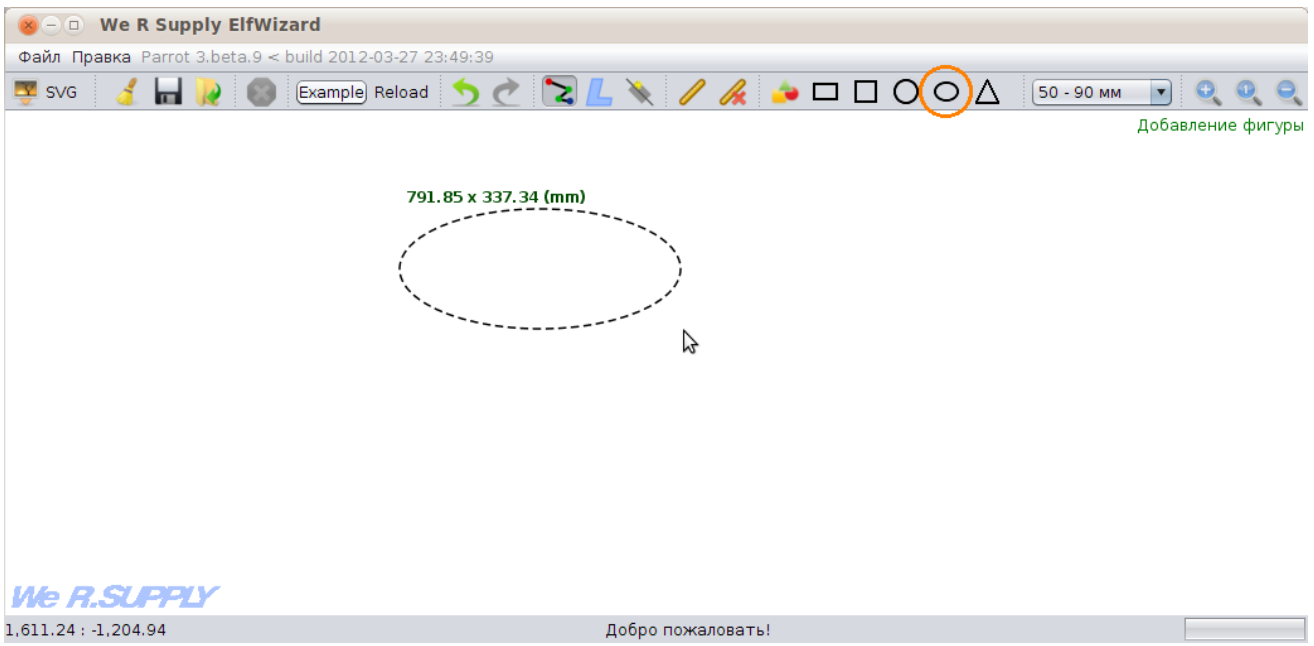

Если же вам необходимо задать точный размер фигуры, воспользуйтесь диалогом добавления фигур:

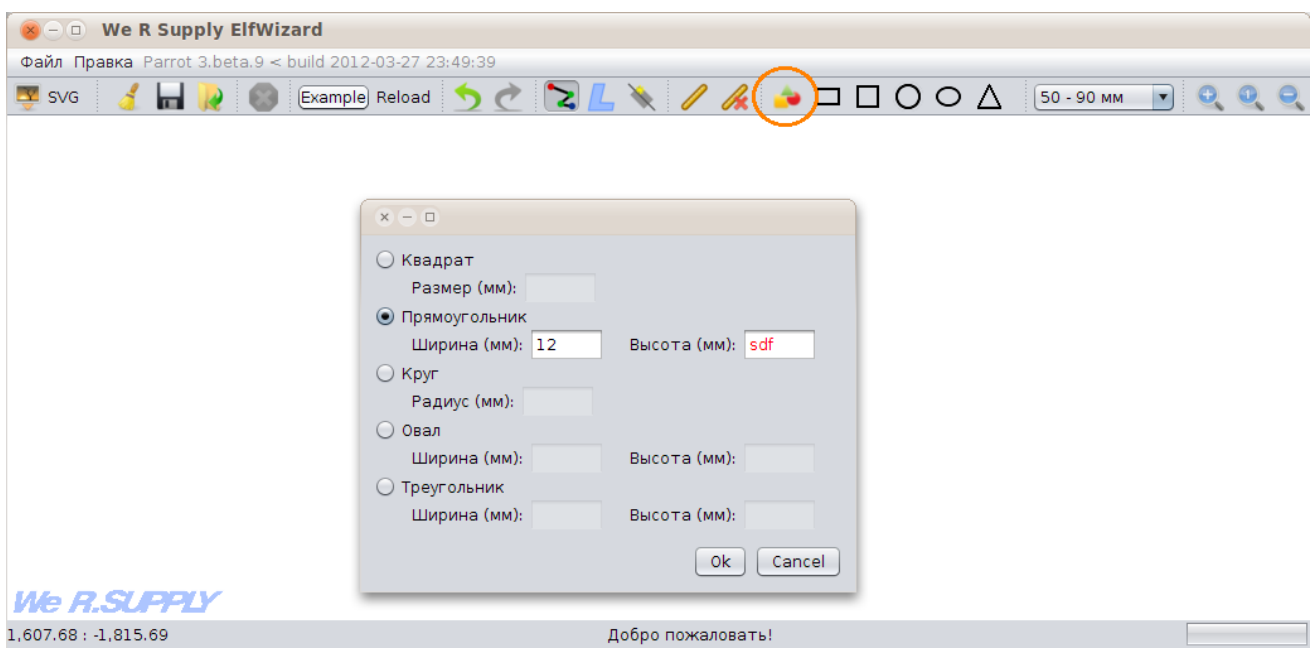

Фигура будет добавлена в левую верхнюю часть рабочей области. Глубина короба создаваемой фигуры равна значению "текущей глубины" короба. Это значение можно поменять с помощью элемента, расположенного в правой части верхней панели инструментов.

## <span id="page-6-1"></span>**3.1. Создание элементов вывески из текста**

В режиме работы с контурами вы также можете напрямую превратить текст в необходимые элементы вывески — при помощи кнопки  $J$  на панели инструментов. Нажмите на эту кнопку, щелкните в том месте рабочей области, где вам нужны буквы, введите необходимый текст и щелкните за пределами поля ввода (или нажмите [Esc]). Во время редактирования текста, вы можете изменить размер текста и шрифт в меню слева вверху.

# <span id="page-7-0"></span>**4. Режим работы с контурами**

В этом режиме можно перемещать, редактировать и удалять элементы вывески и применять алгоритмы раскладки к этим элементам.

Для перехода в этот режим, нажмите вот эту кнопку на панели инструментов ( $\Box$ , либо F6):

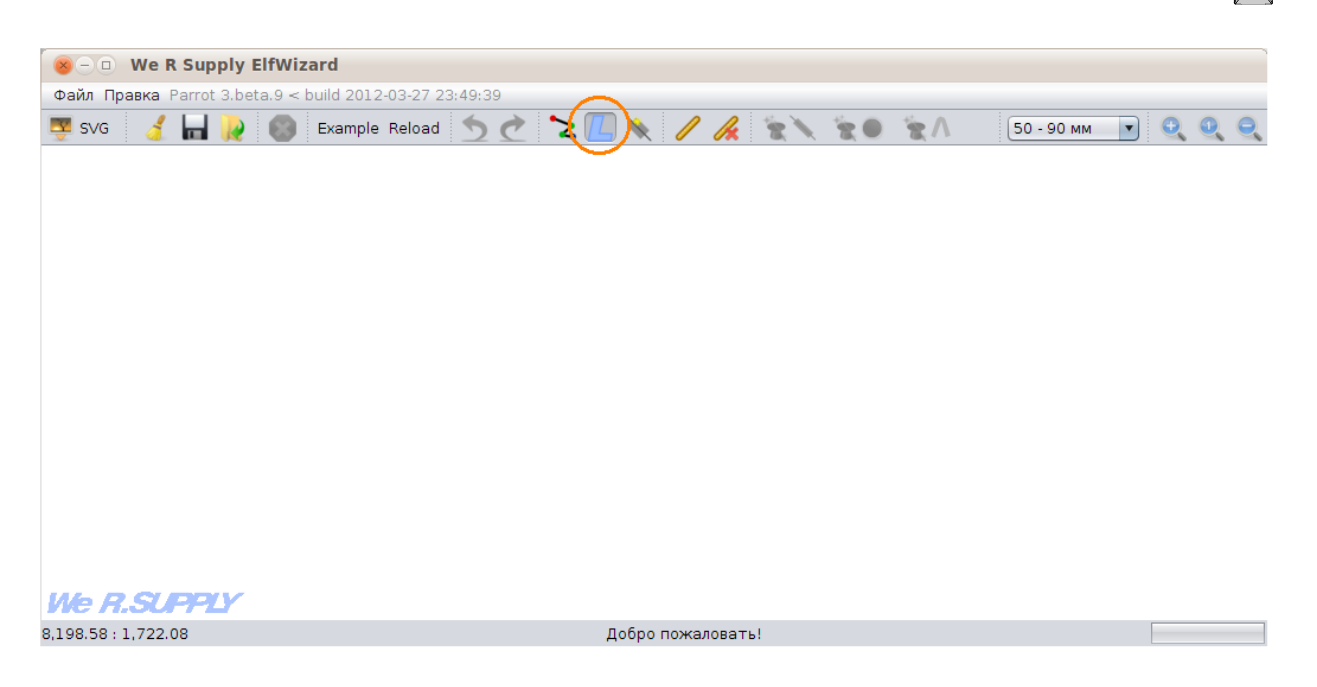

Для перемещения элемента, наведите на него курсор, зажмите левую кнопку мыши и перетащите элемент:

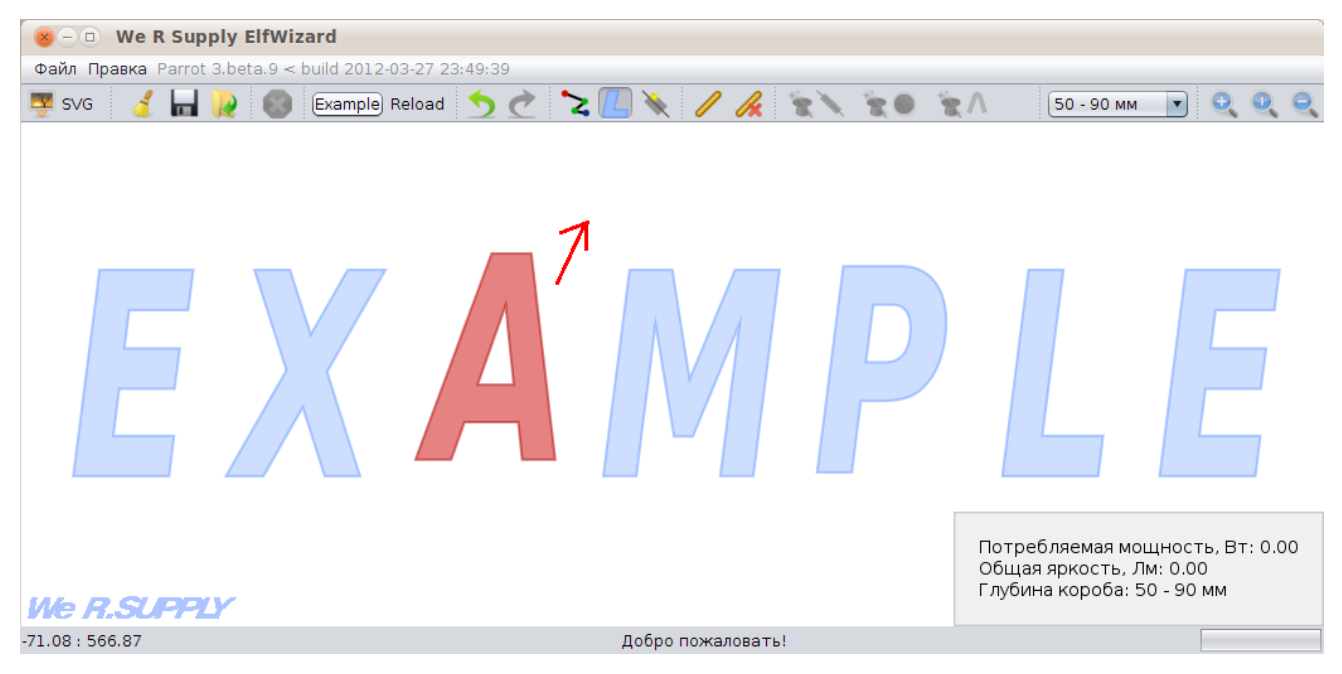

Также можно выделить элемент и перемещать его нажатием стрелочек ( *<sup>←</sup>* , *<sup>→</sup>* , *<sup>↑</sup>* , *<sup>↓</sup>* ).

Для выделения одного элемента, просто щелкните по нему мышкой - элемент станет зеленым. Если вы хотите выделить несколько элементов, то щелкайте по ним, зажав [Стт]. Если же вы хотите выделить сразу все элементы, нажмите [Ctrl-A].

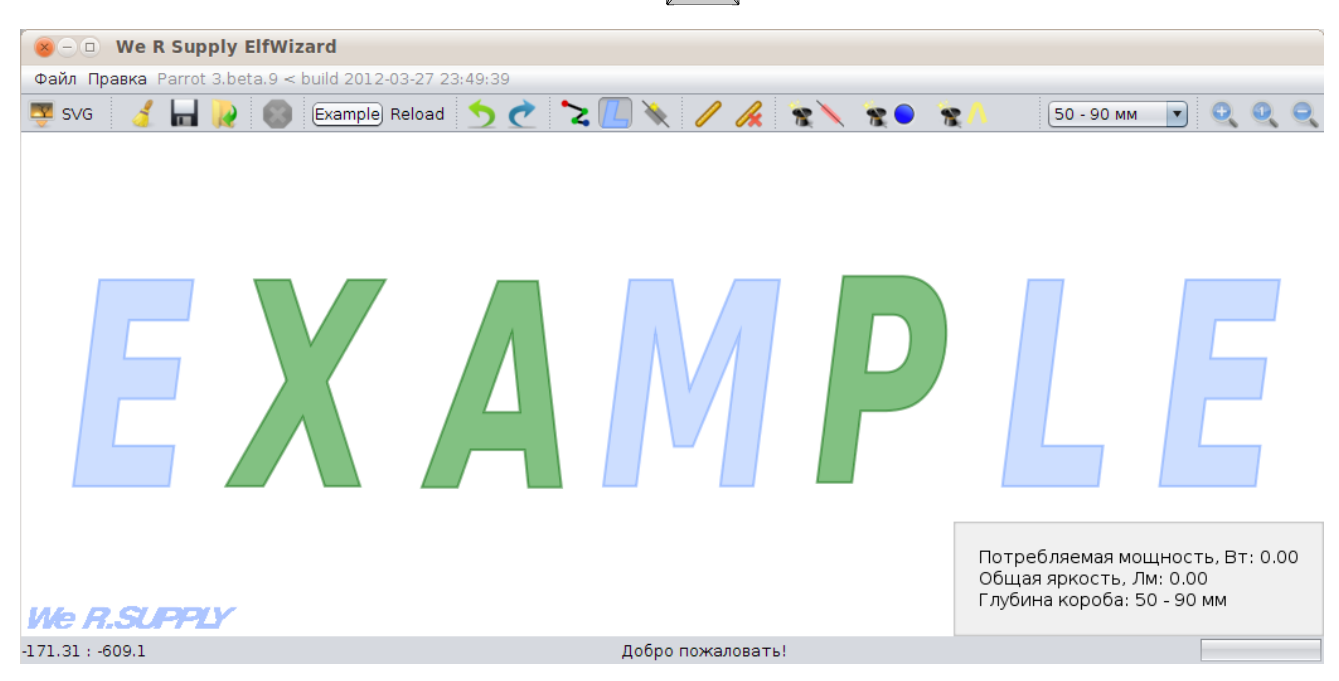

Также, для более удобного выделения большого числа элементов вы можете воспользоваться "резиновой рамкой" — зажмите [Shift] и растяните рамку на необходимые вам элементы:

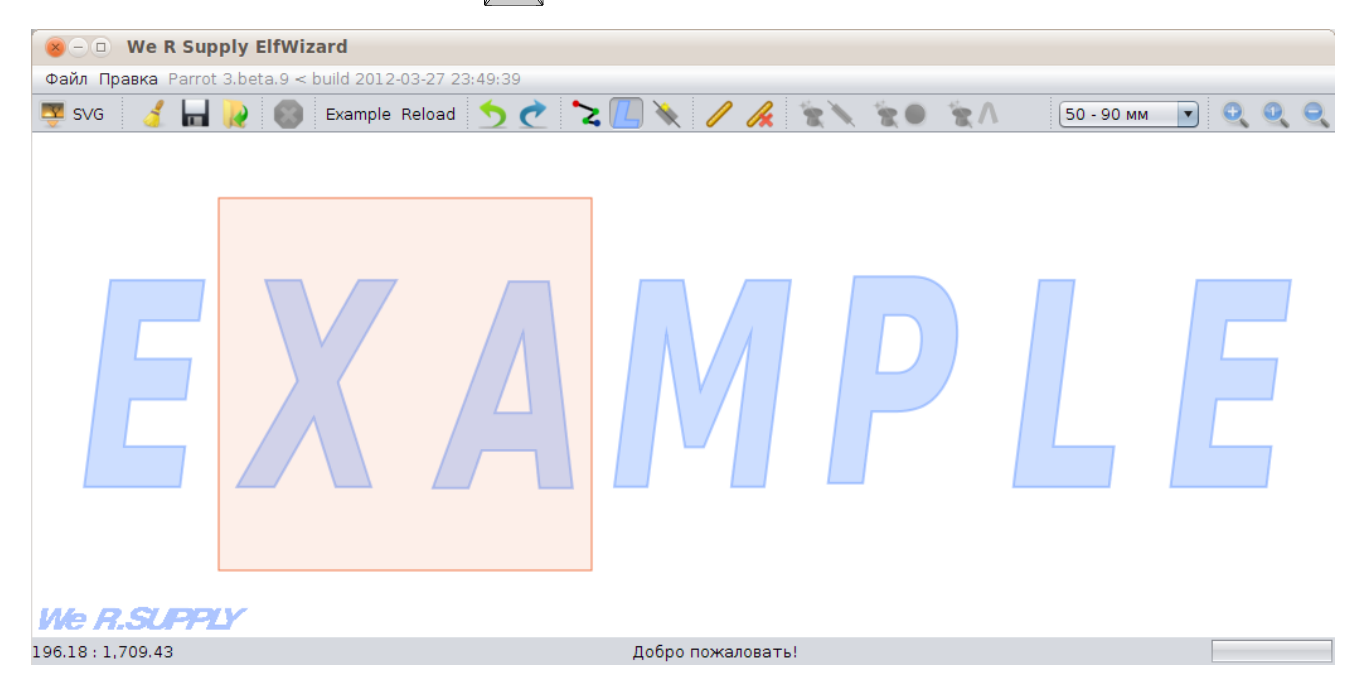

В этом режиме можно удалять ненужные элементы. Для этого щелкните по элементу правой кнопкой мыши, и нажмите "Удалить букву". Если вы хотите удалить сразу несколько букв, выделите их, а потом щелкните правой кнопкой мыши на одном из них. Также вы можете воспользоваться кнопкой **Del** - удалятся все выделенные элементы.

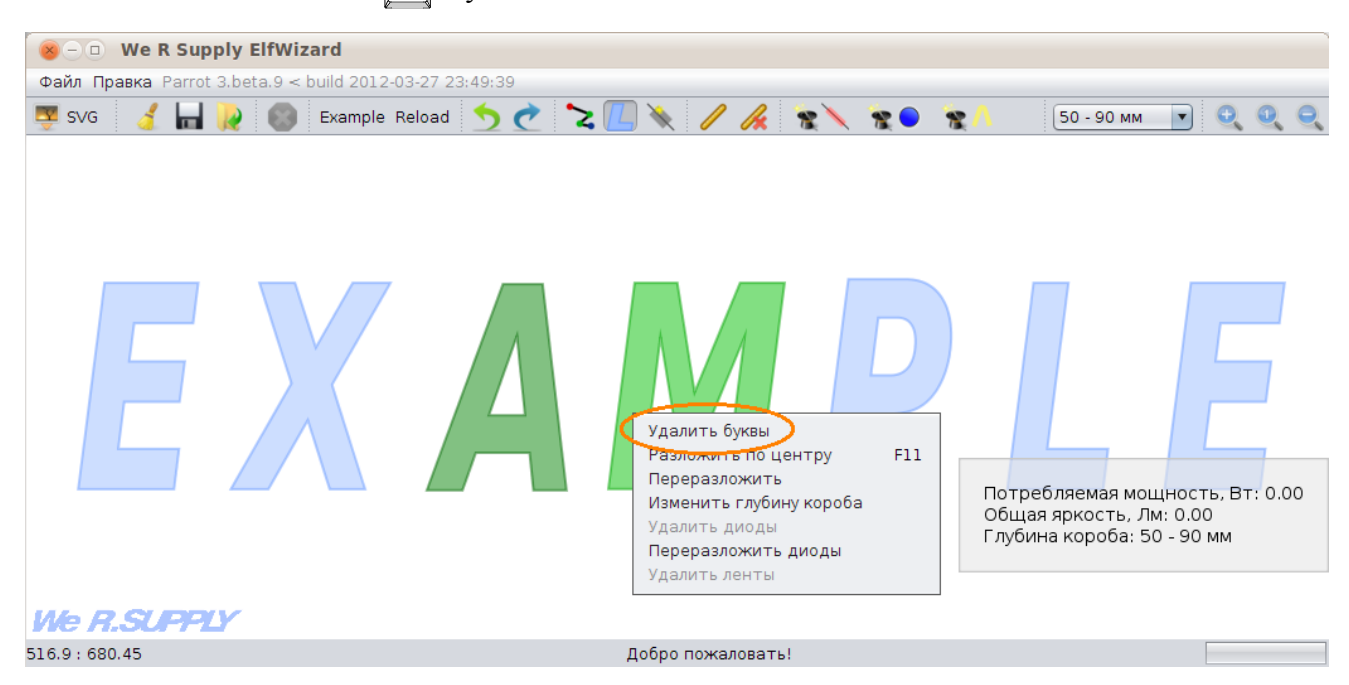

Также, в этом режиме есть возможность изменить глубину короба элемента:

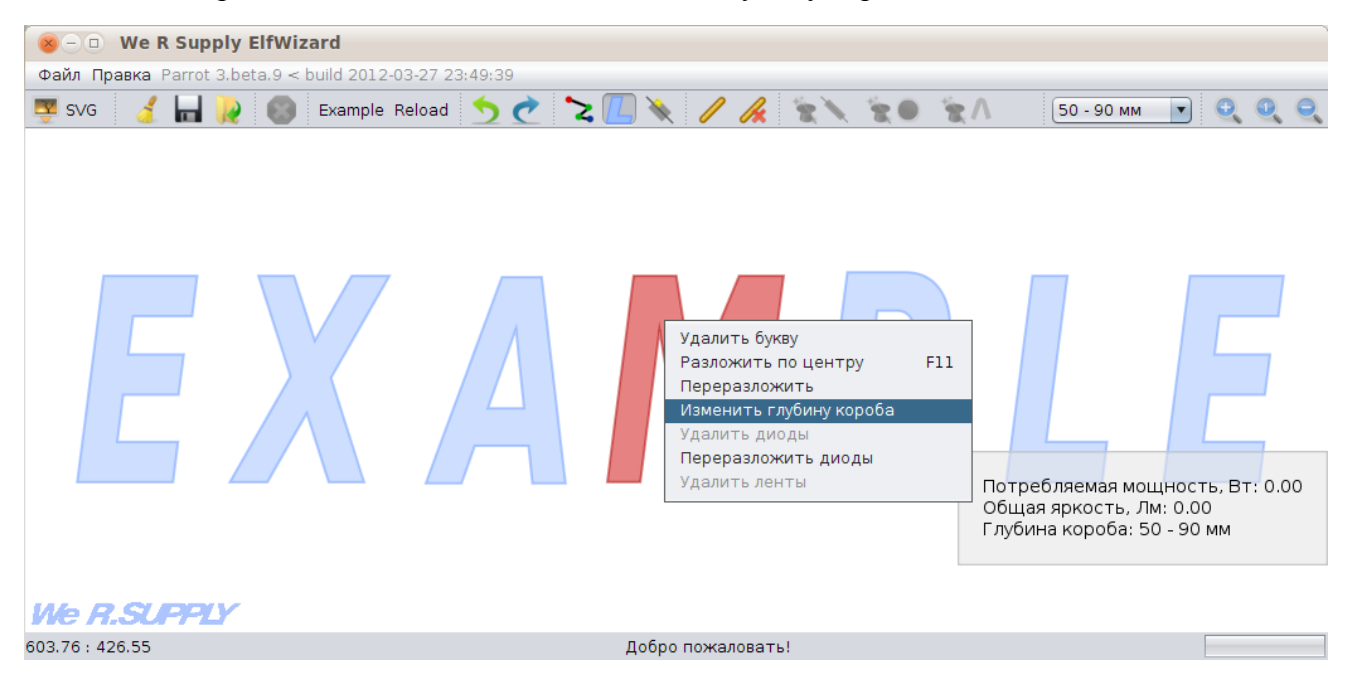

Глубину короба также можно изменять одновременно для нескольких элементов.

При необходимости, вы можете пропорционально изменить размер одной или нескольких букв до необходимой ширины или высоты:

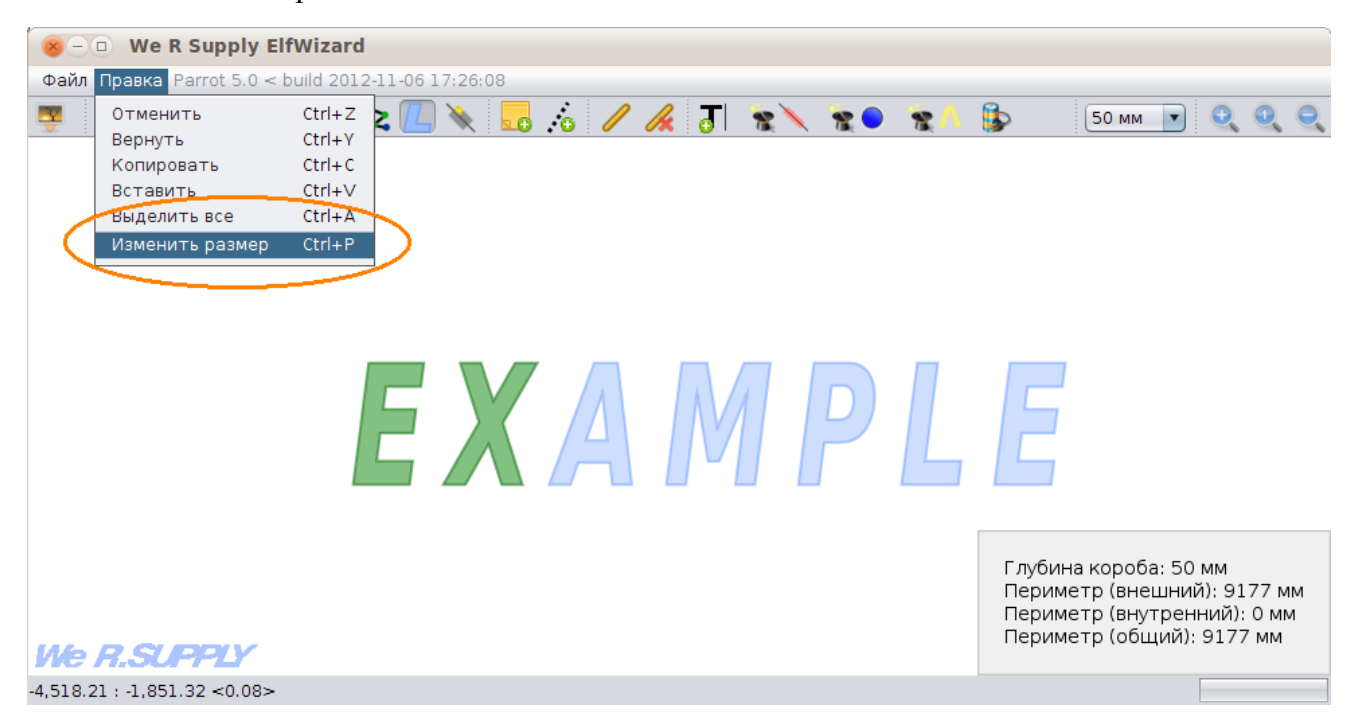

Программа предложит вам ввести необходимую высоту либо ширину, после чего преобразует все выделенные буквы в соответствии со введенными значениями. Левый верхний угол каждого элемента остается на месте, изменяется только размер.

Если в элементе уже были разложены модули, то можно будет изменить глубину короба только на ту, которая не вызовет конфликта с характеристиками уже разложенных модульных линий. Если вам все-таки необходимо изменить глубину короба на несовместимую, то можно удалить все модульные линии:

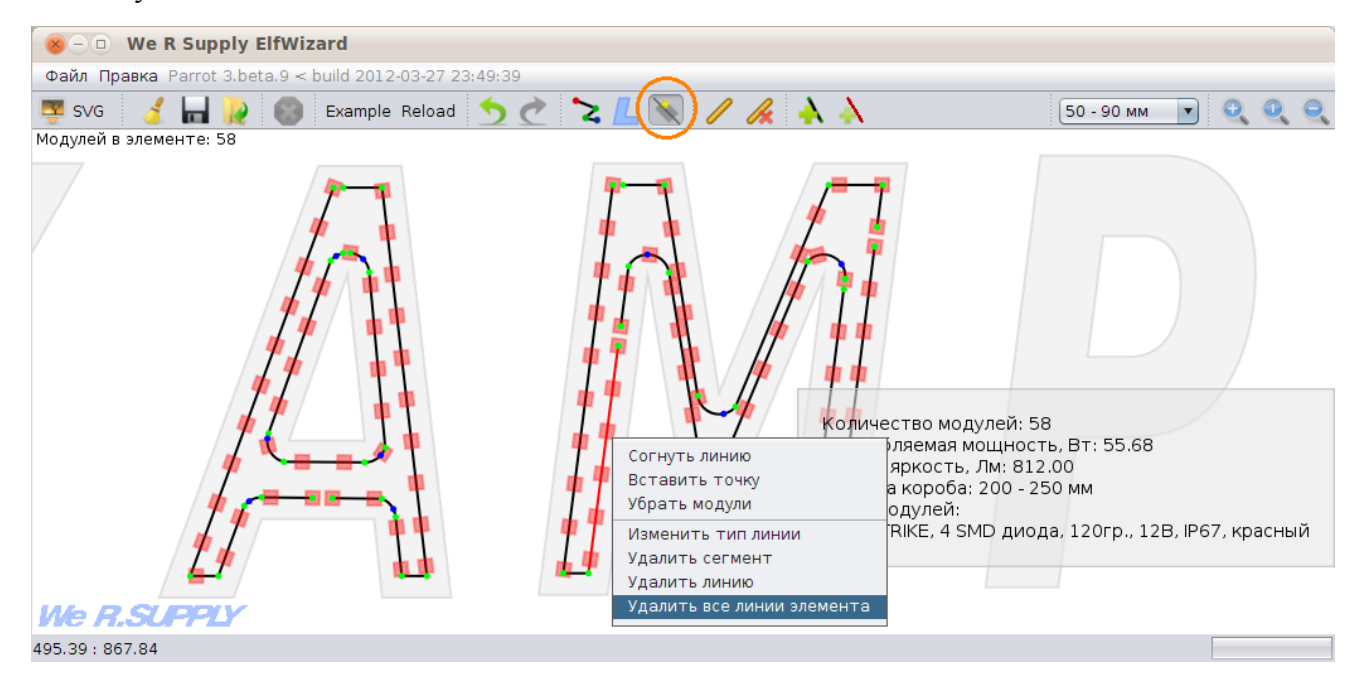

# <span id="page-11-0"></span>**5. Типы раскладки**

В данной программе представлены три варианта раскладки - модульными линиями, диодами, и лентами.

Для всех типов раскладки сначала необходимо выделить раскладываемые элементы любым из способов, описанных в предыдущем разделе.

Полученные линии, диоды или ленты можно изменять в режиме редактирования модулей ( , либо  $\boxed{F7}$ ):

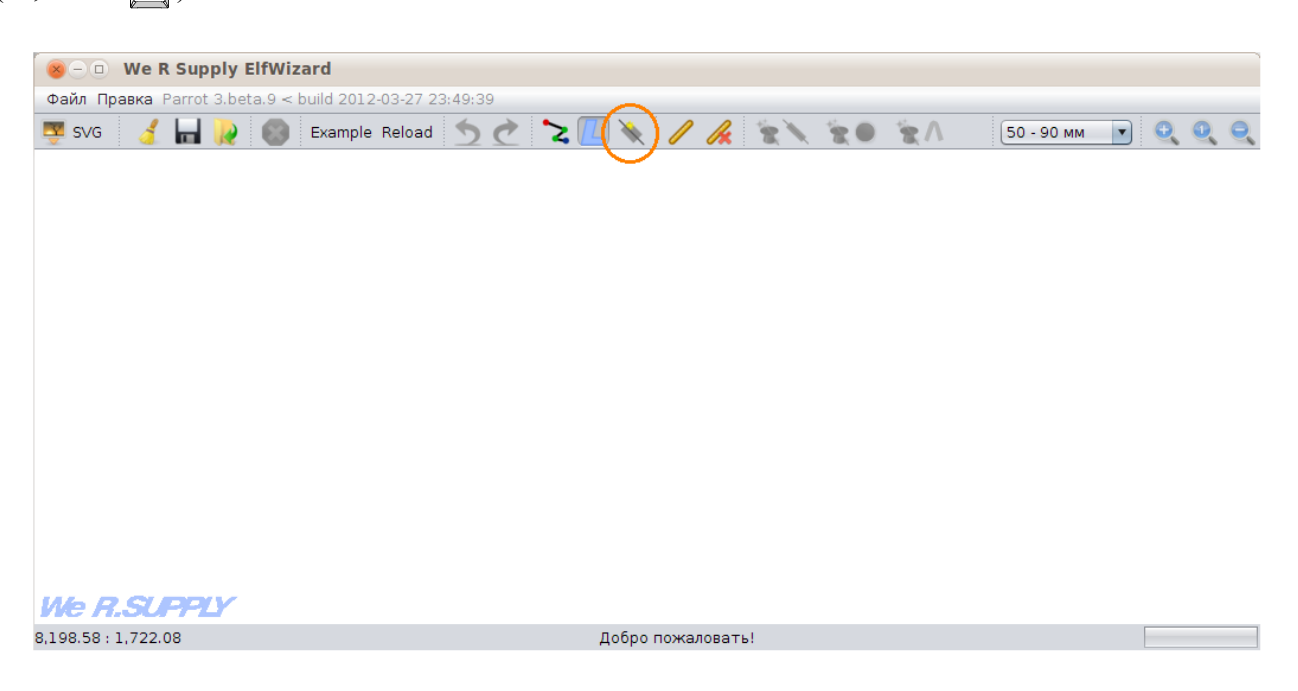

В режиме редактирования модулей в верхнем левом углу рабочей области отображается текущее количество модулей или диодов во всей рабочей области или в выделенных (подсвеченных) элементах, если таковые есть:

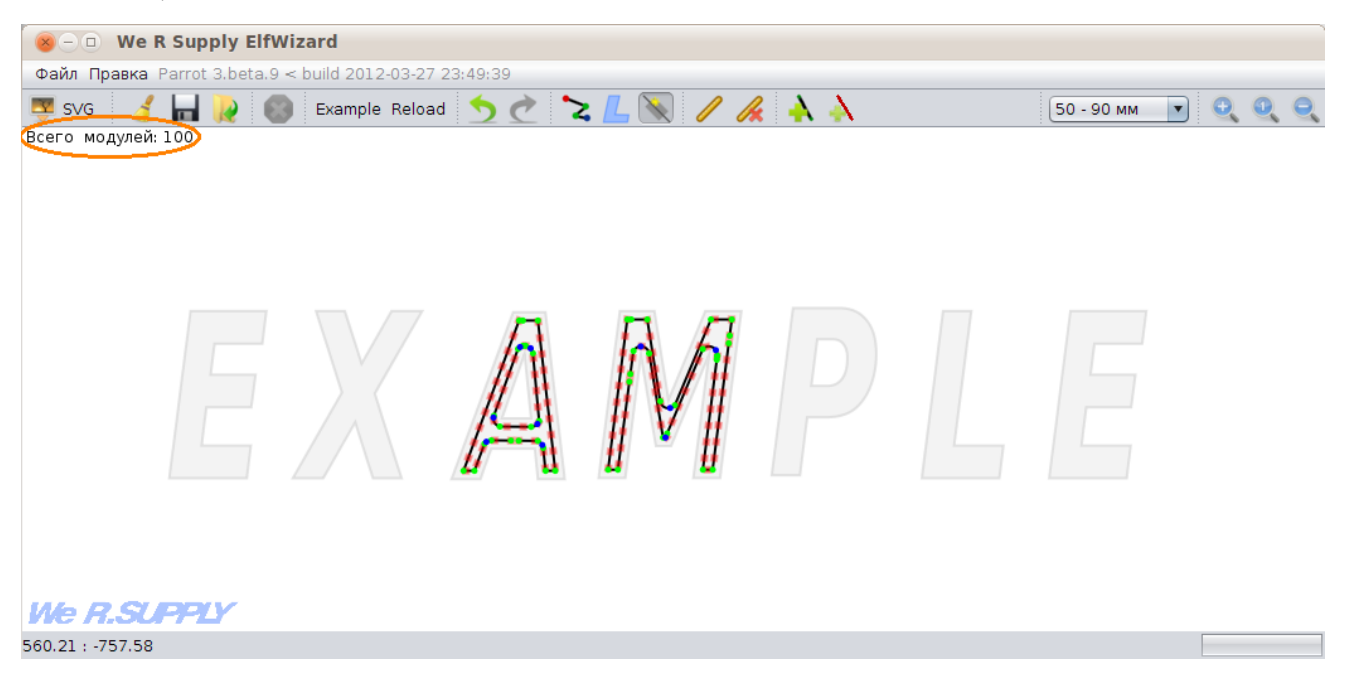

А в нижнем правом углу в режимах работы с контурами и работы с модулями отображается более подробная статистика по выделенным или подсвеченным буквам:

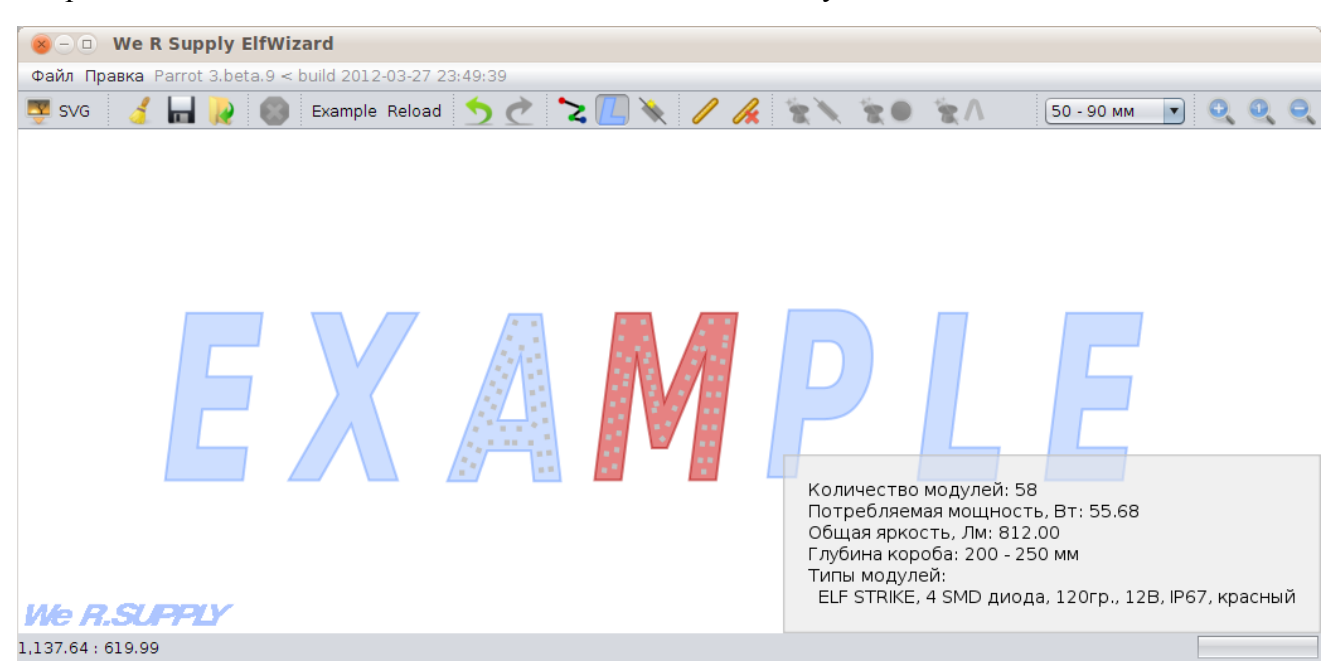

## <span id="page-12-0"></span>**5.1. Раскладка модульными линиями (эквидистантный алгоритм)**

Выделите нужные элементы, и нажмите на вот эту кнопочку ( $\bullet$ , либо  $\overline{F9}$ ):

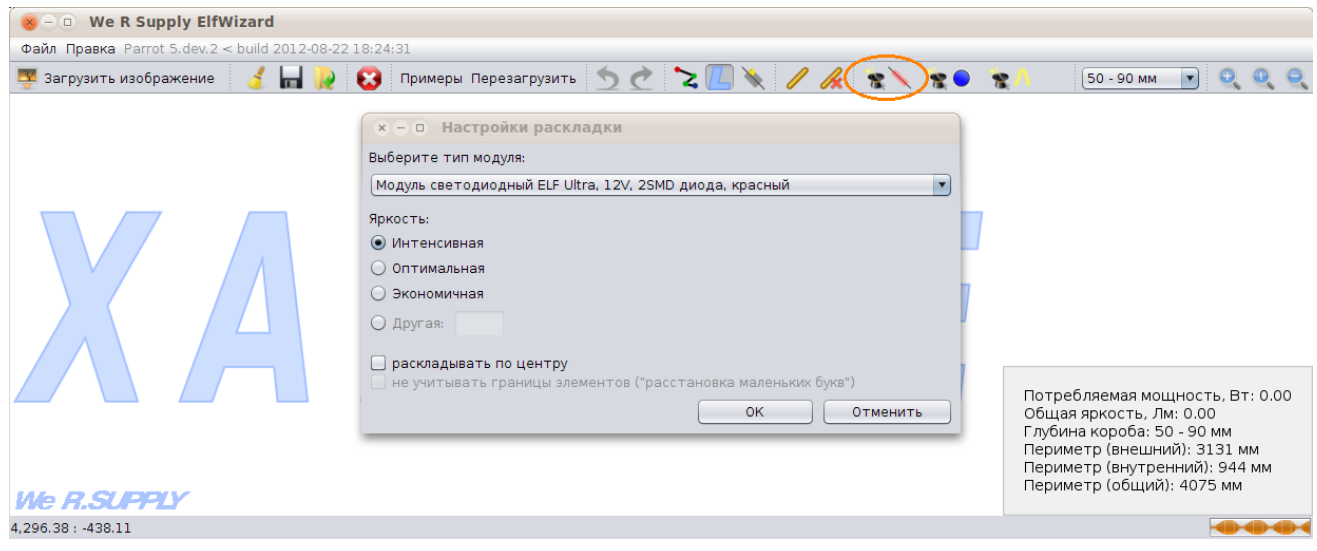

В данном диалоге можно изменить тип модульной линии, и задать расстояние между отдельными модульными линиями.

При выборе опции "раскладка по центру" программа будет использовать [раскладку по центру](#page-17-0) — то есть, раскладывать модульные линии по условной центральной линии фигуры.

Также при раскладке по центру можно включить опцию "не учитывать границы элементов". В таком случае программа будет разрешать модули, которые выходят за границу буквы — что может быть полезно при раскладывании элементов малой ширины.

В режиме редактирования модулей вы можете поправить раскладку — например, перемещая точки перегиба модульных линий:

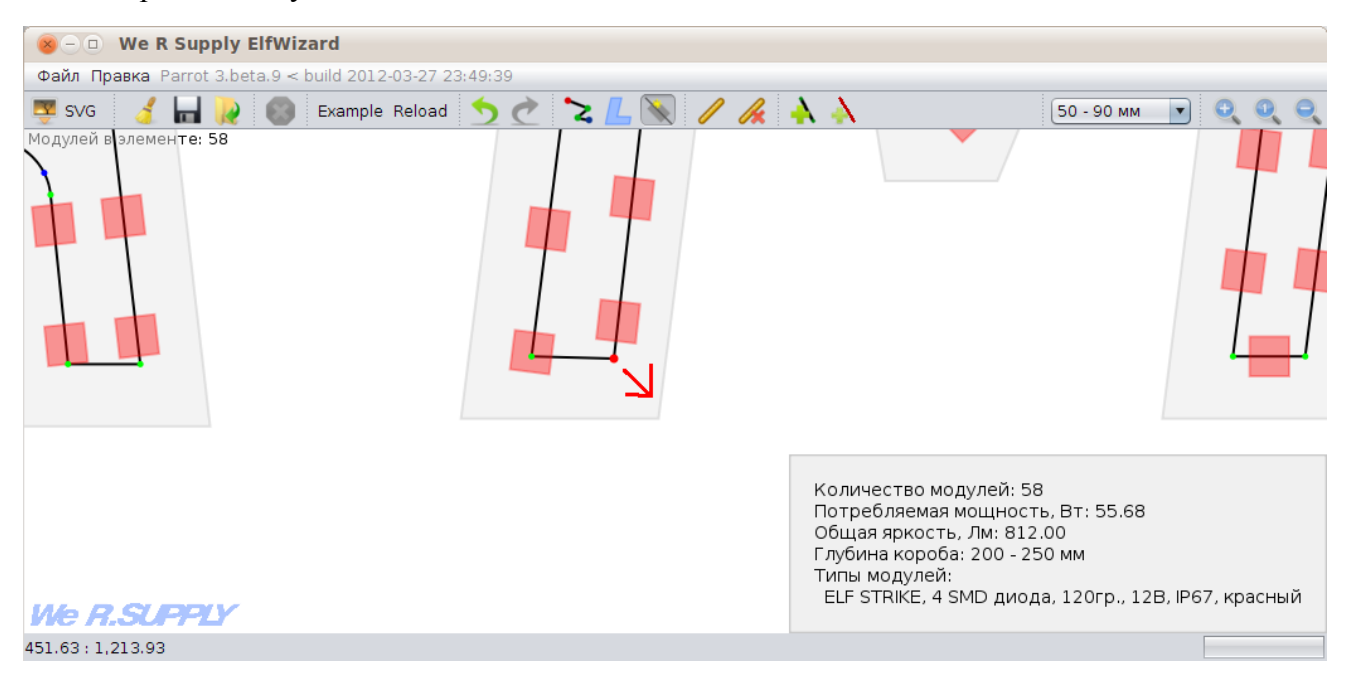

В случае изогнутого сегмента модульной линии, можно изменять его кривизну, двигая его за контрольную точку (синенькая):

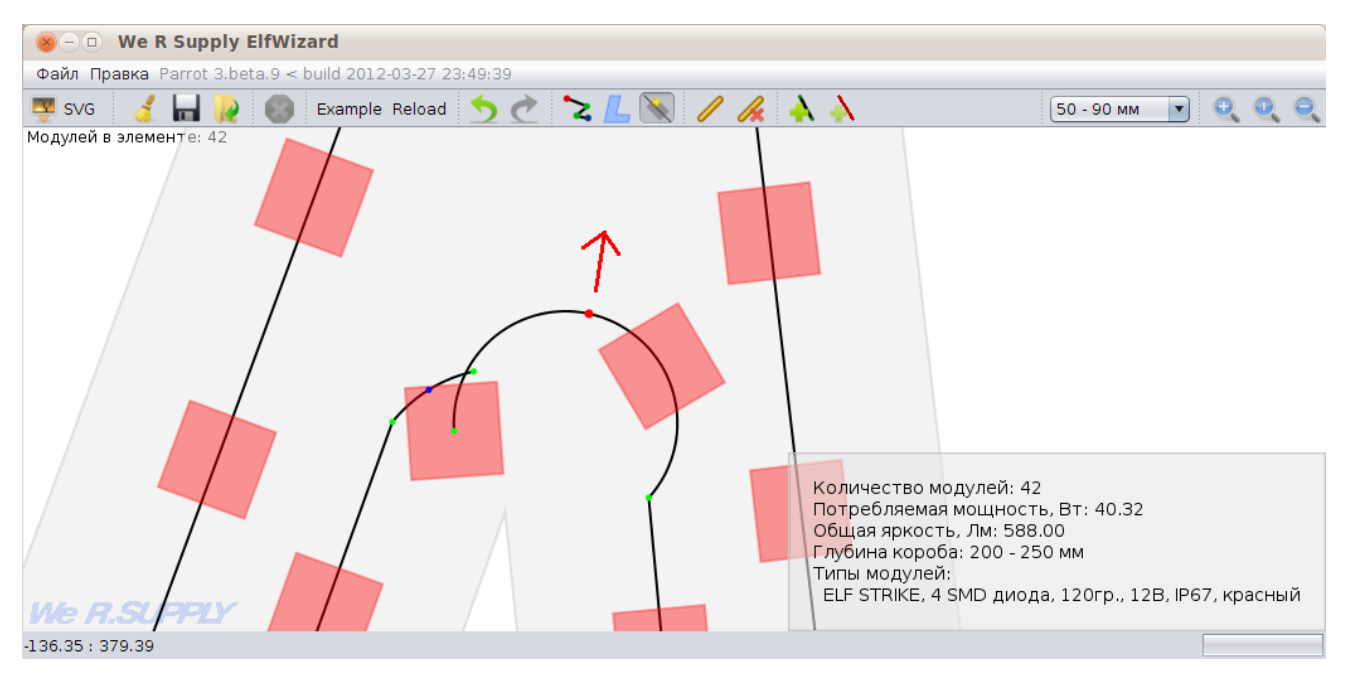

#### Эти изогнутые сегменты можно выпрямить:

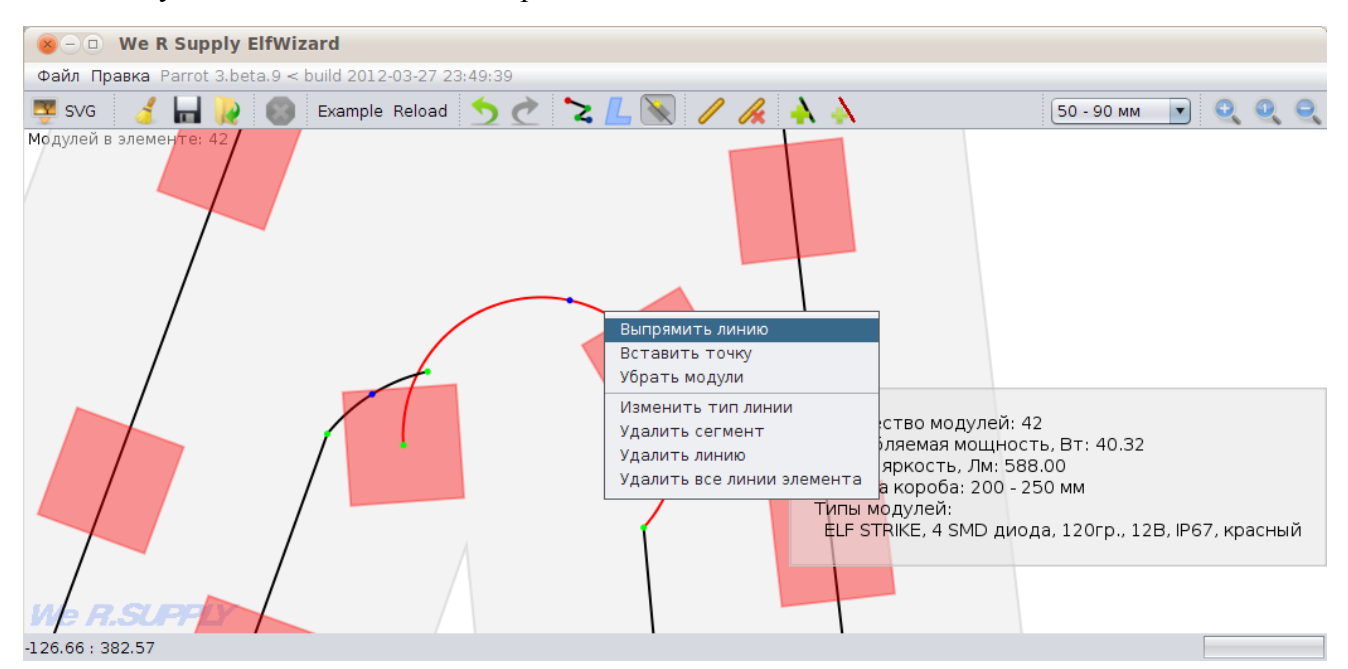

(также, можно просто навести мышку на синюю точку и нажать **Del - линия выпрямится**) А прямые сегменты, наоборот, можно согнуть:

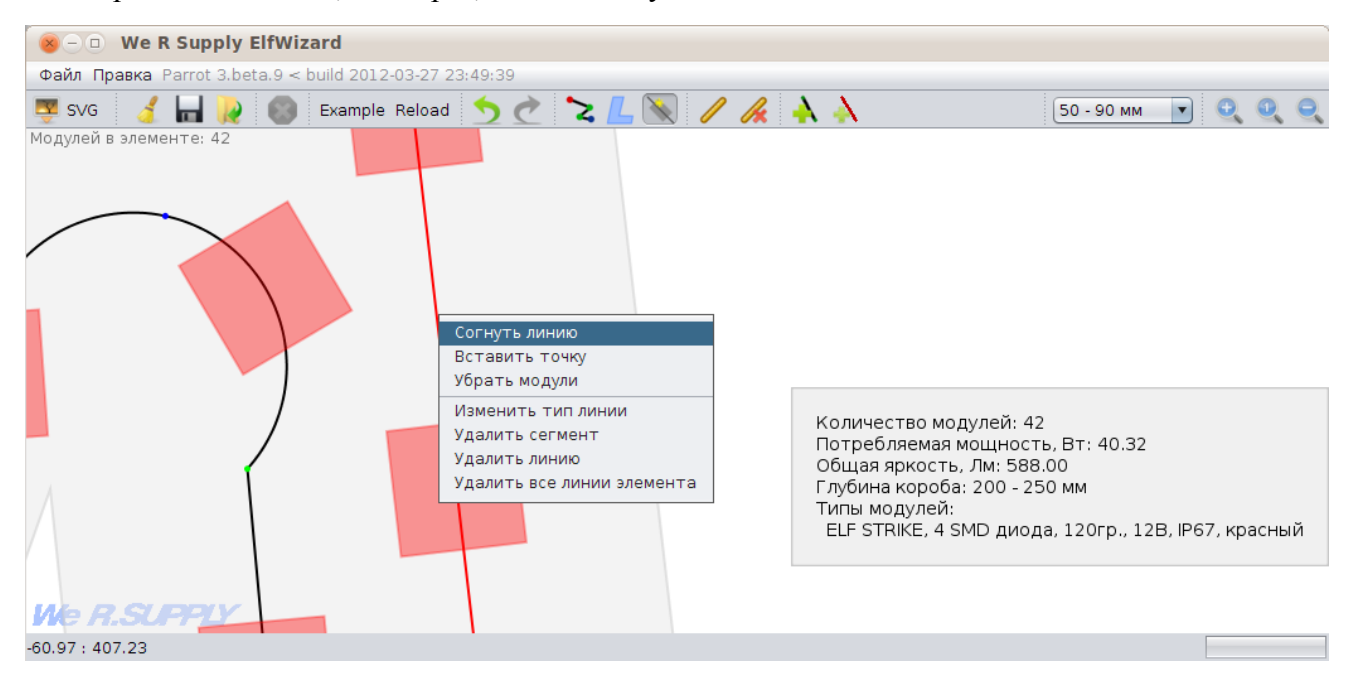

Если вам понадобилось вставить еще одну точку перегиба в сегмент - то щелкните на нем правой кнопкой мыши и выберите "Вставить точку". Новая точка будет вставлена на месте вашего щелчка.

Если вы не хотите, чтобы на каком-либо сегменте показывались модули, а хотите оставить от него только провод - щелкните на нем правой кнопкой и выберите "Убрать модули".

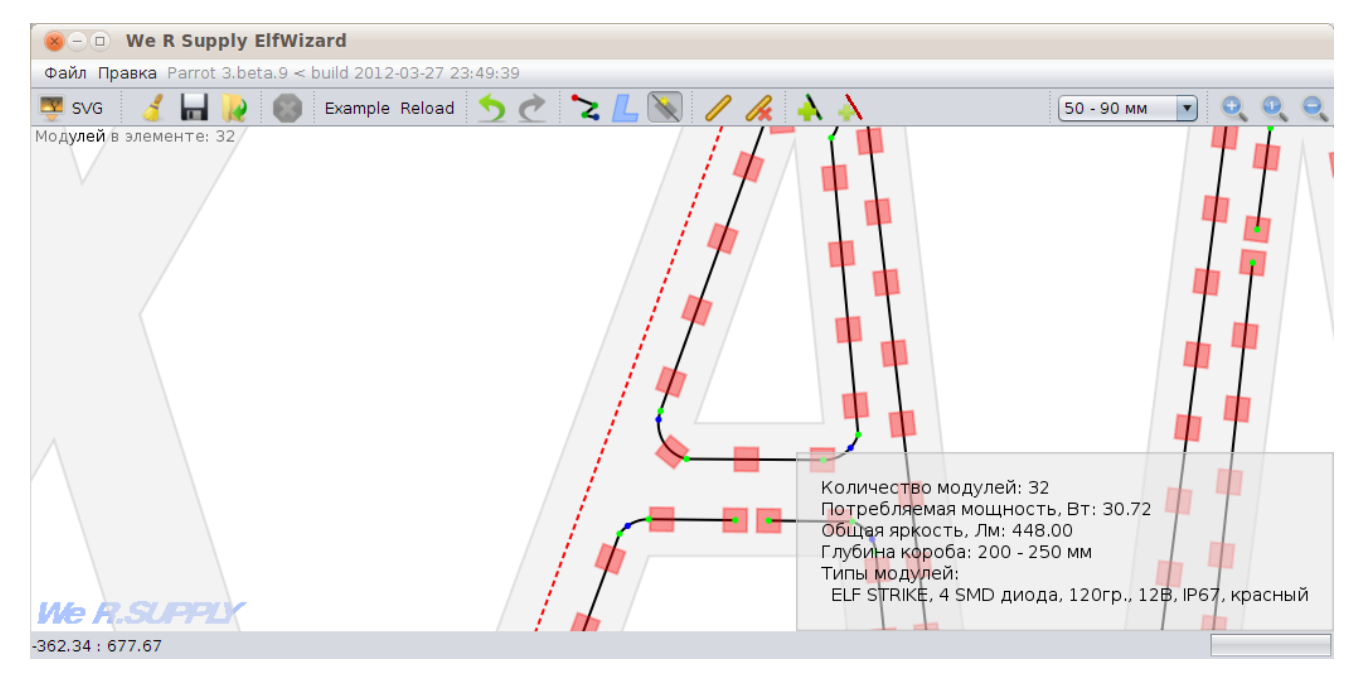

Также вы можете изменить тип линии (тип модуля и интенсивность освещения) - снова щелкните правой кнопкой и выберите "Изменить тип линии".

Вы можете удалять сегменты, модульные линии, или даже все модульные линии, находящиеся в одном элементе - через все то же контекстное меню, появляющееся при щелчке правой кнопкой мыши на модульной линии. Также, выделив несколько сегментов (кликая их при зажатом [Ctrl]) вы можете удалить их все при помощи клавиши Del.

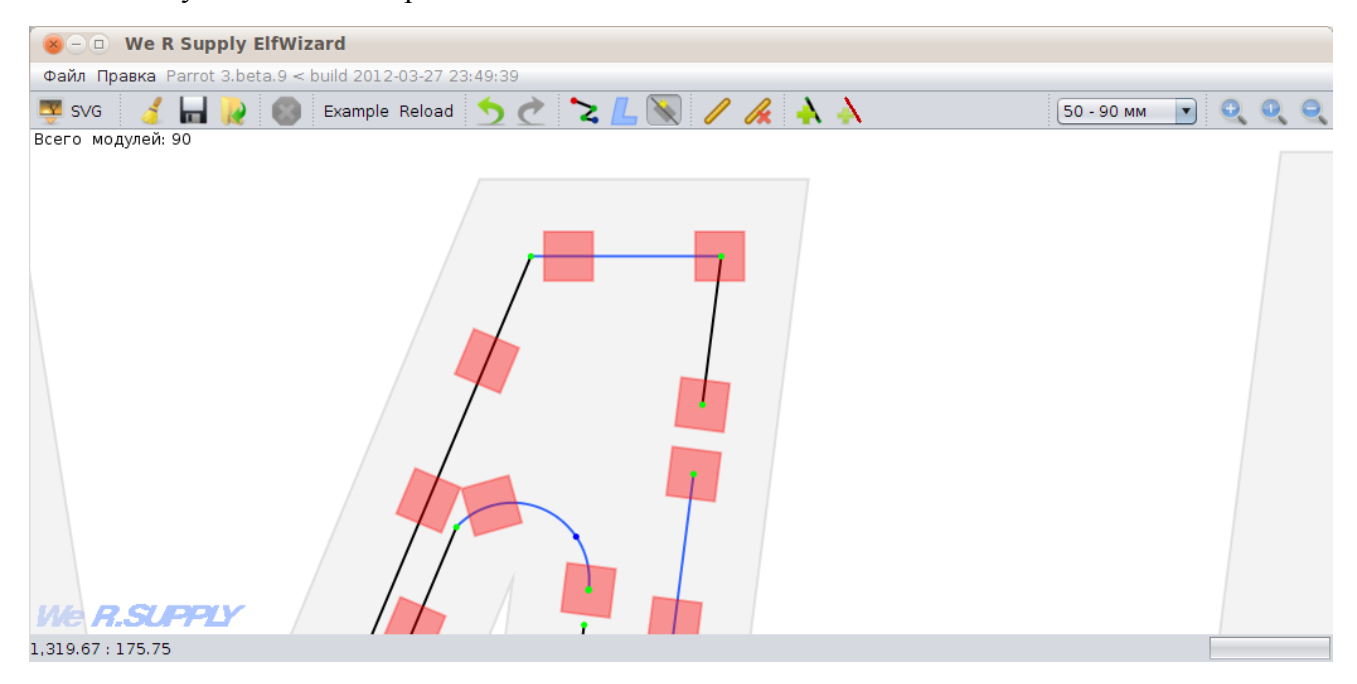

При правом клике на любой точке перегиба модульной линии вы также увидите контекстное меню. Через него вы можете разъеденить линию на две по выбранной точке (появятся две новых линии), либо удалить выбранную точку (два сегмента около этой точки будут заменены одной прямой, соединяющей предыдущую и последующую точку, a если эта точка являлась конечной, то просто конечный сегмент будет удален). При правом клике на концевой точке модульной линии вы сможете совершить еще несколько действий - например, соеденить две линии (если конец второй линии окажется достаточно близко), или продолжить линию:

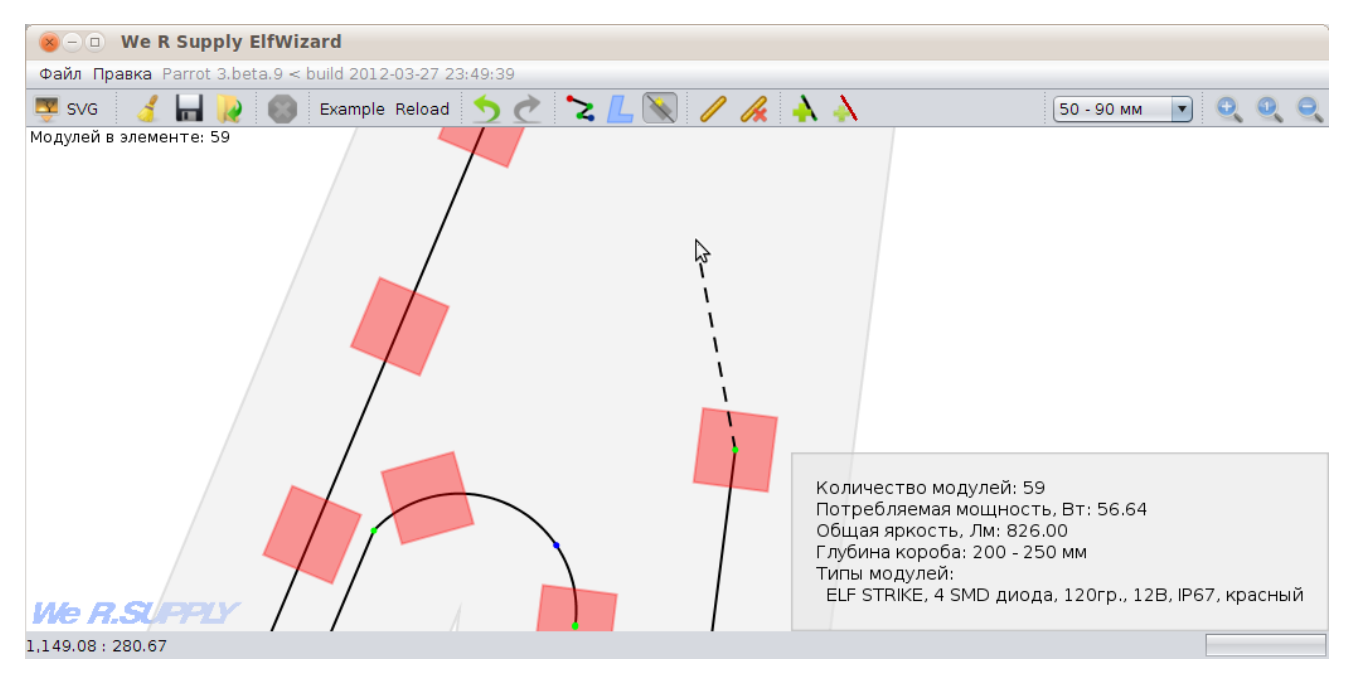

## <span id="page-17-0"></span>**5.2. Раскладка по центру**

Даже когда вы делаете эквидистантную раскладку, если программа обнаруживает, что в букву поместилось слишком мало модулей, она пробует использовать раскладку по центру.

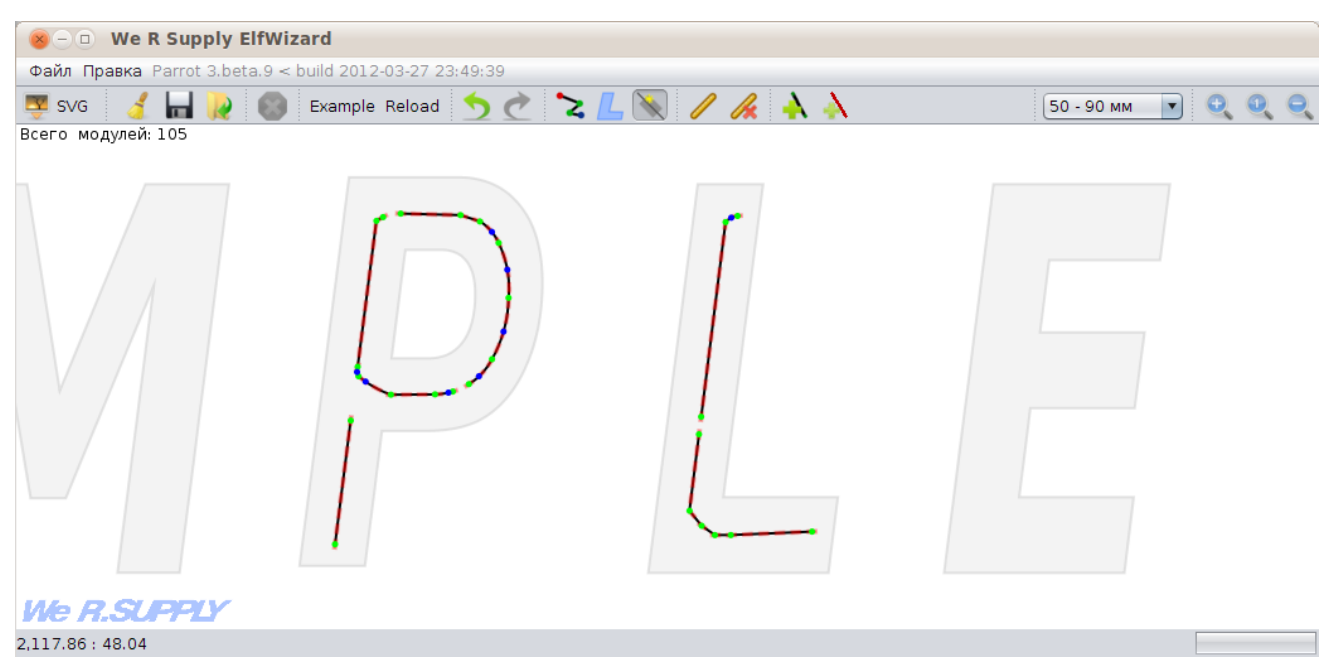

Если же вы считаете, что в данном случае необходима именно раскладка по центру, то выделите нужные вам элементы, нажмите правую кнопку мыши и выберите пункт "разложить по центру" (или нажмите F11):

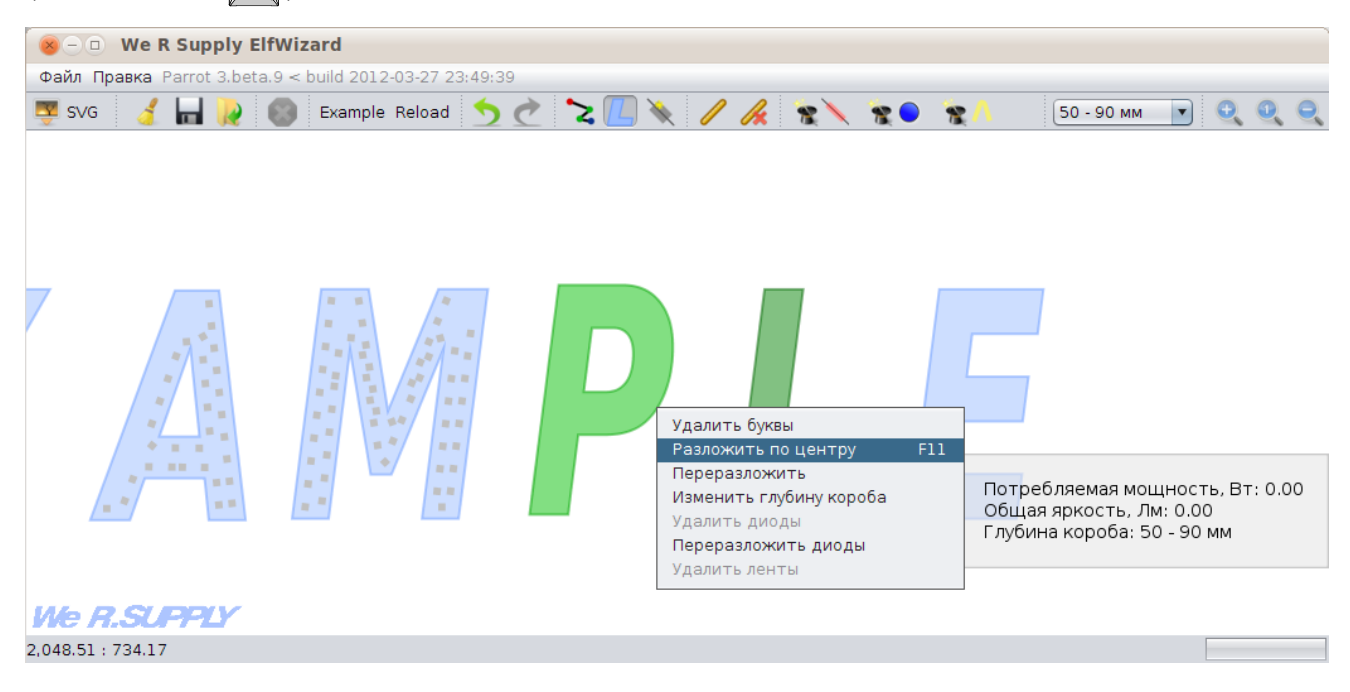

<span id="page-17-1"></span>Дальнейшая редакция полученных модульных линий выполняется также как в эквидистантной раскладке *[⇑](#page-12-0)*.

## **5.3. Раскладка под углом**

Данный тип раскладки располагает все модульные линии под одним углом:

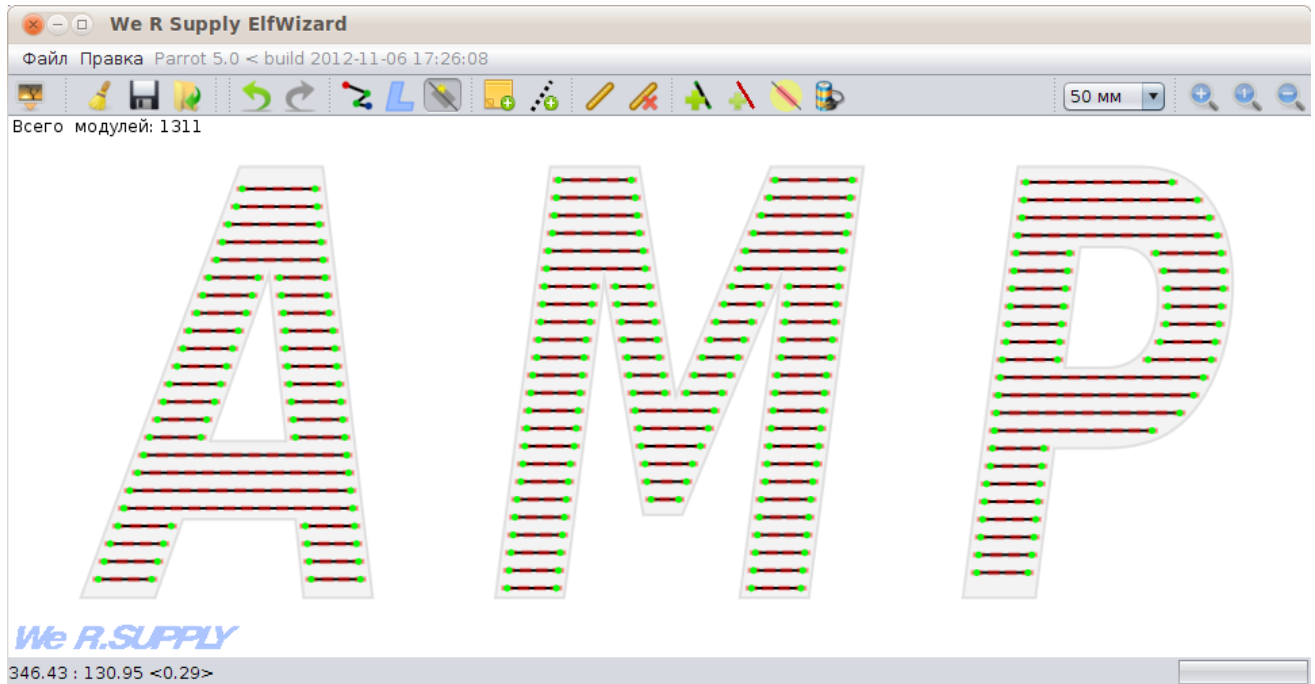

Для использования этой раскладки, выберите пункт "раскладка под углом" в меню раскладки модульными линиями:

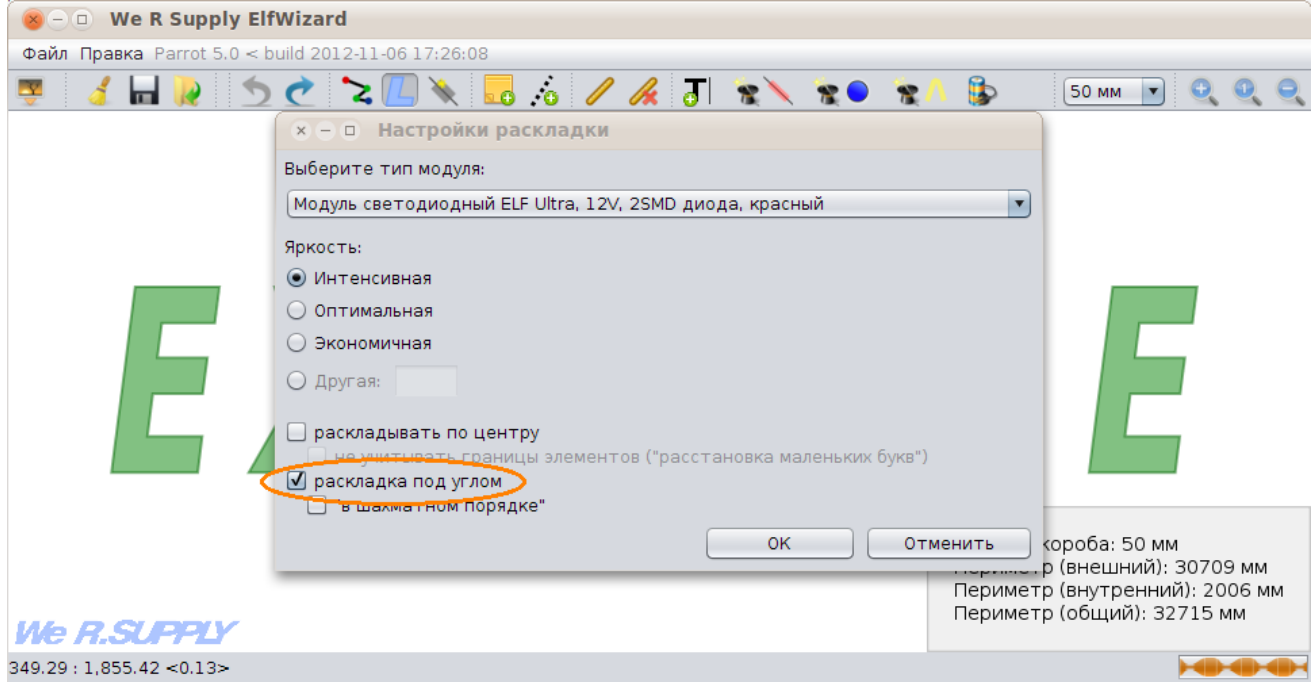

Двигая мышкой, выберите необходимый угол, и щелкните мышкой для завершения раскладки. Если во время выбора угла зажать [Ctrl], угол будет "прилипать" к величинам, кратным 45° (0°,  $45^\circ, 90^\circ, ...$ ).

Если включить опцию "в шахматном порядке", то при раскладке линии расположатся так, чтобы модули на соседних линиях чередовались:

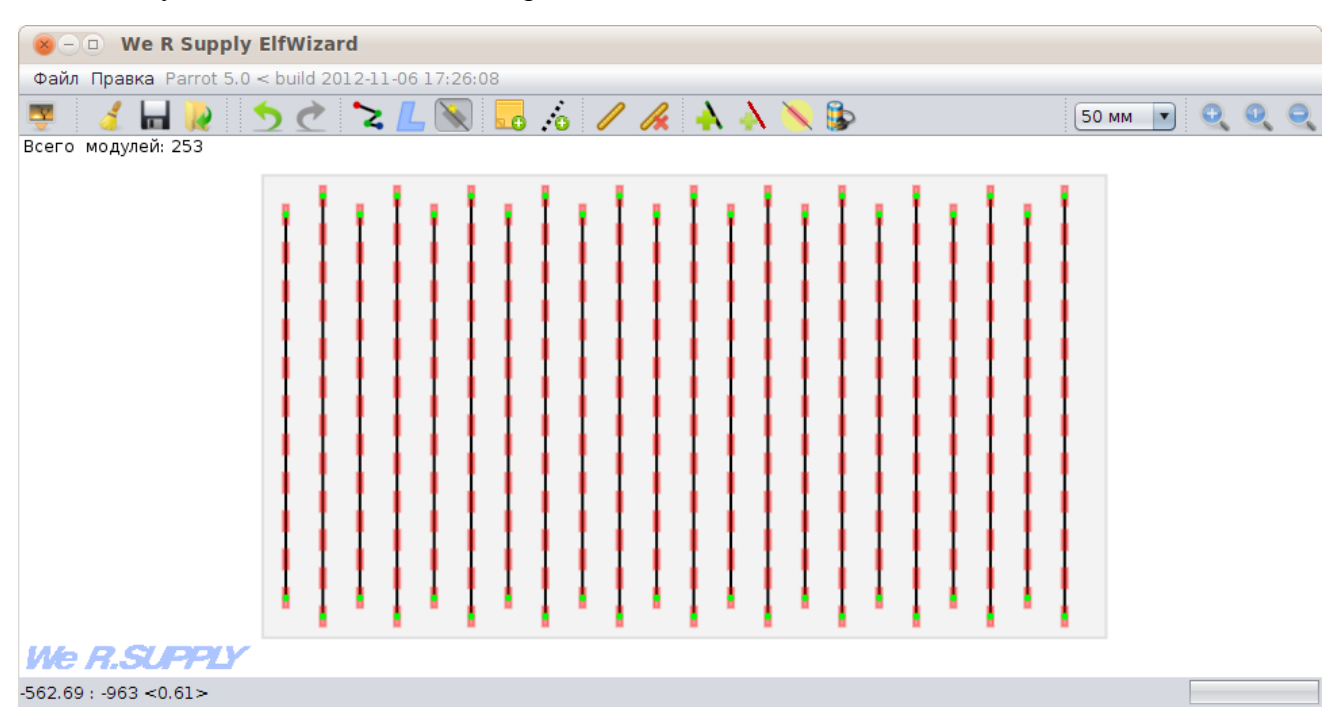

## <span id="page-19-0"></span>**5.4. Раскладка диодами**

Для выполнения раскладки диодами, выберите необходимые элементы и нажмите на эту кнопку  $($   $\bullet$   $)$ :

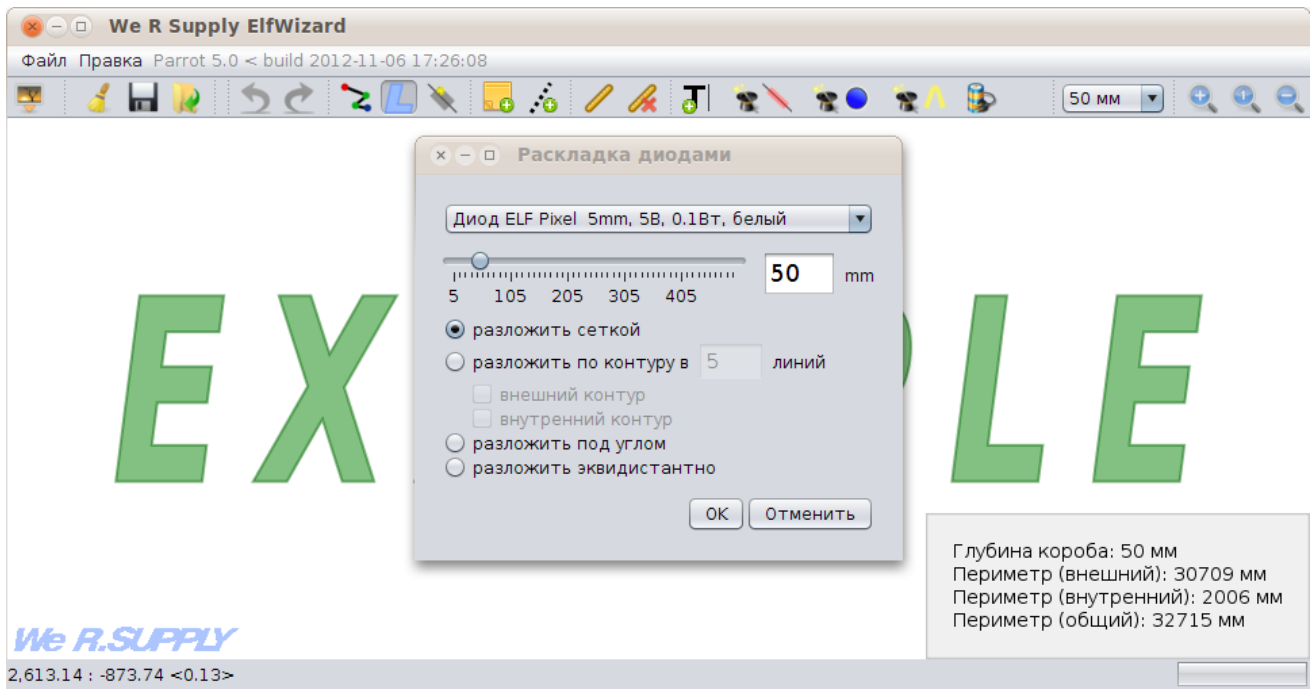

В появившемся диалоге выберите необходимый тип диода, расстояние между осями диодов и необходимый тип раскладки.

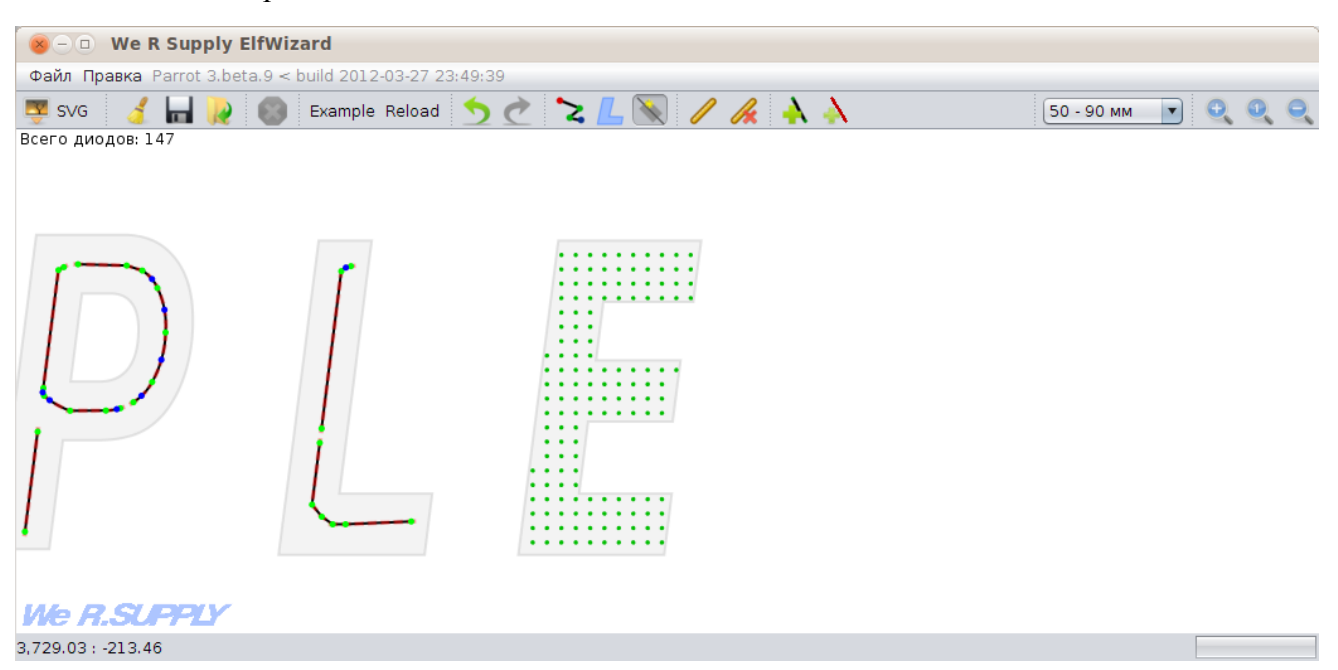

При раскладках "сеткой" и "по контуру" диоды раскладываются по отдельности, и их можно перемещать мышкой (каждый диод отдельно).

Для удаления такой раскладки, в режиме работы с контурами щелкните правой кнопкой мыши на элементе, и в контекстном меню выберите "Удалить диоды".

Раскладки "под углом" и "эквидистантно" раскладывают линии, на которых находятся диоды. Для этих линий доступны все обычные операции — разъеденить, соеденить, добавить / удалить точки, согнуть, и т.д.

#### <span id="page-21-0"></span>**5.5. Раскладка светодиодными лентами**

Раскладка светодиодными лентами может быть выполнена четырьмя способами — по внешнему контуру, по внутреннему, по центру и по всей области. Ленты, разложенные по внешнему и внутреннему контуру, редакции не поддаются и изменяются вместе с изменением контура. В отличие от них, ленты, разложенные по центру и по всей области, можно редактировать.

Для раскладки светодиодных лент, нажмите кнопку **в А** на панели инструментов:

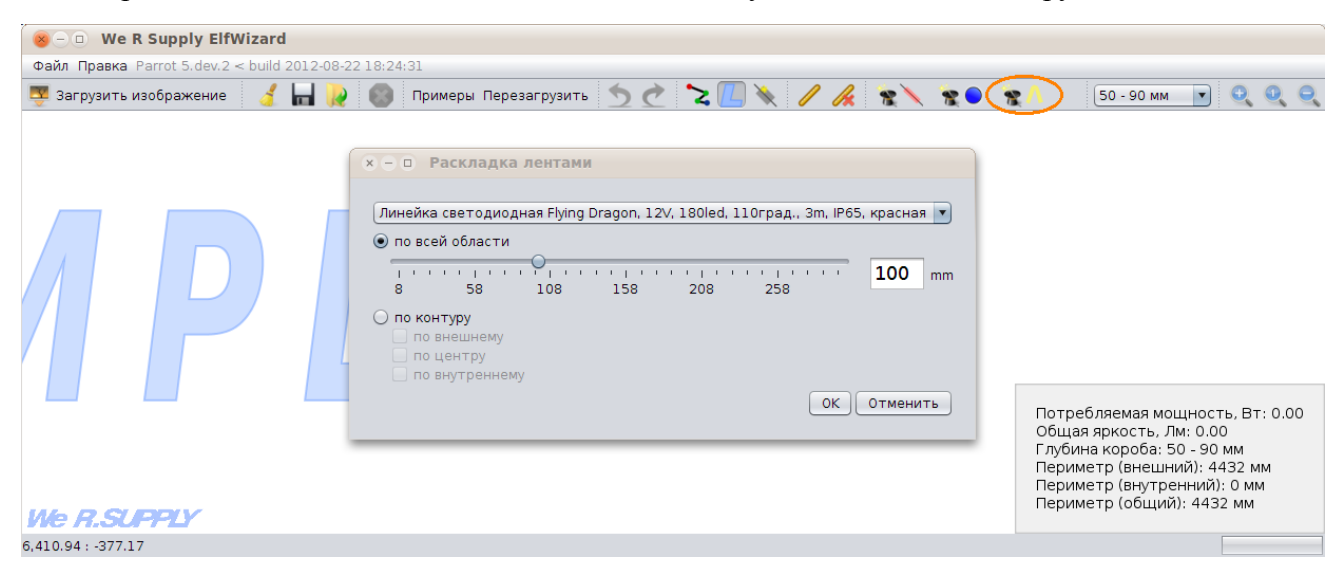

Полученные при раскладке лентами по центру светодиодные линии могут быть редактированы практически так же, как и обычные модульные линии.

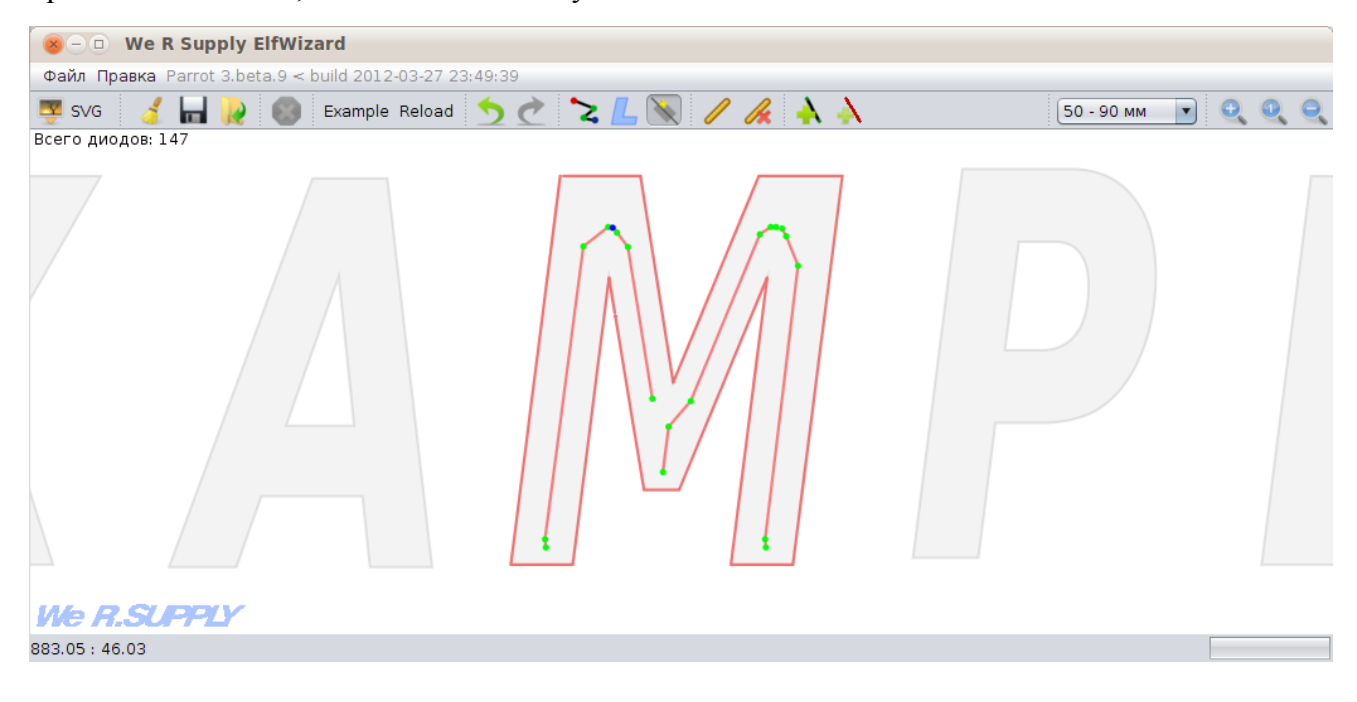

## <span id="page-22-0"></span>**5.6. Добавление новых линий**

При необходимости можно добавить в проект модульные линии  $(\lambda, \overline{\mathbb{N}})$  или светодиодные ленты  $(\lambda, \overline{M})$  вручную:

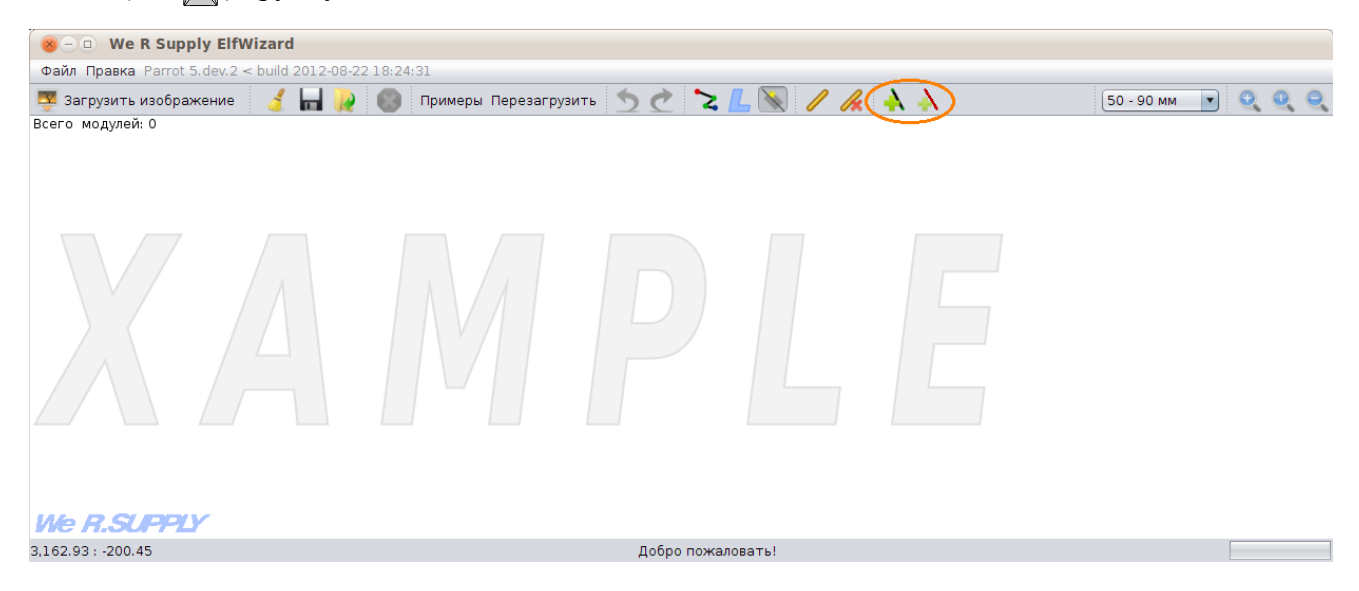

## <span id="page-22-1"></span>**6. Блоки питания**

Данная программа позволяет добавлять в проект блоки питания, соединять их с элементами вывески и рассчитывать загруженность блока питания.

Для добавления блока питания нажмите кнопку В и выберите нужный тип блока из списка. После этого, блок появится на рабочей области. Его можно перетаскивать и удалять (наведите мышку на блок питания и нажмите **Del** ).

Для соединения блока питания с элементом, наведите мышку на блок питания, зажмите [Стт], "протащите" мышку от блока питания до элемента и отпустите:

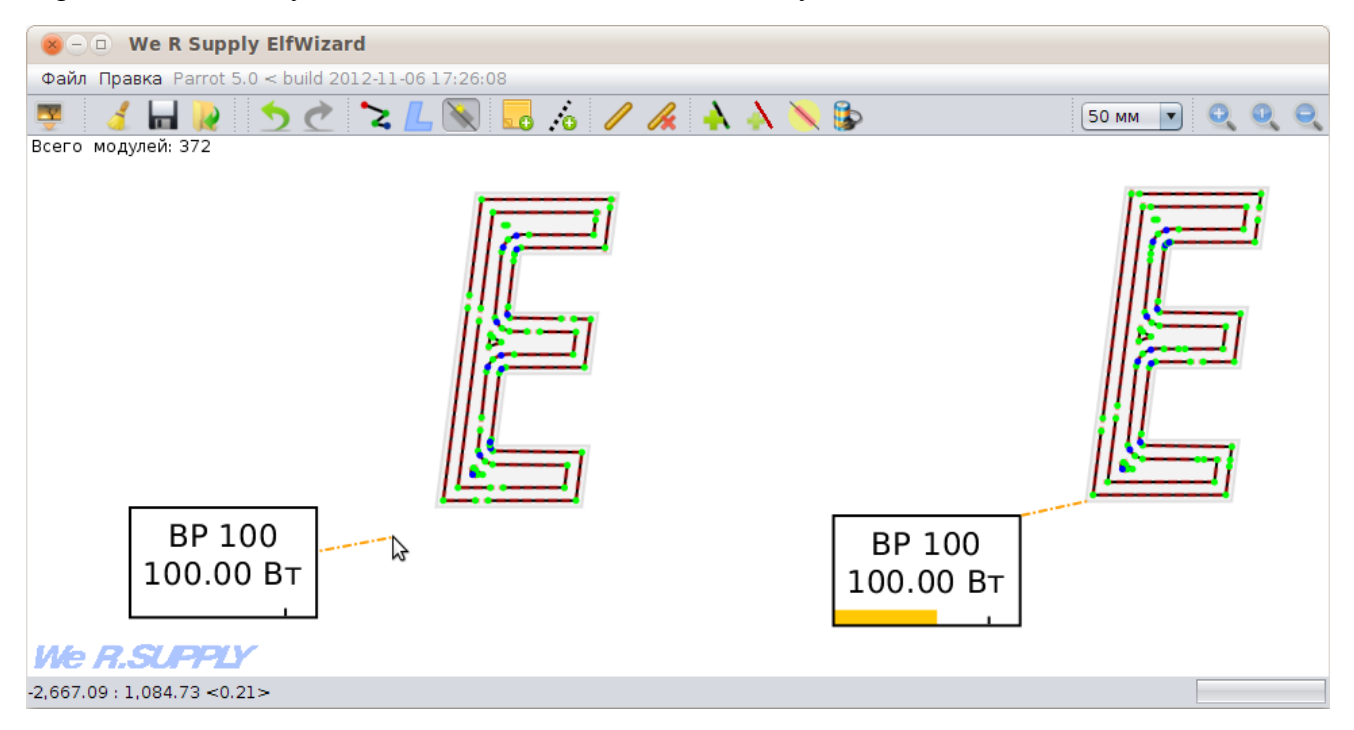

Для разединения элемента и блока питания повторите операцию.

Степень загруженности блока питания показывается в его нижней части желтой полоской. Если степень загруженности блока питания превышает 83% от максимальной, блок питания подсвечивается желтым цветом, а если степень загруженности превышает 100%, блок питания подсвечивается красным:

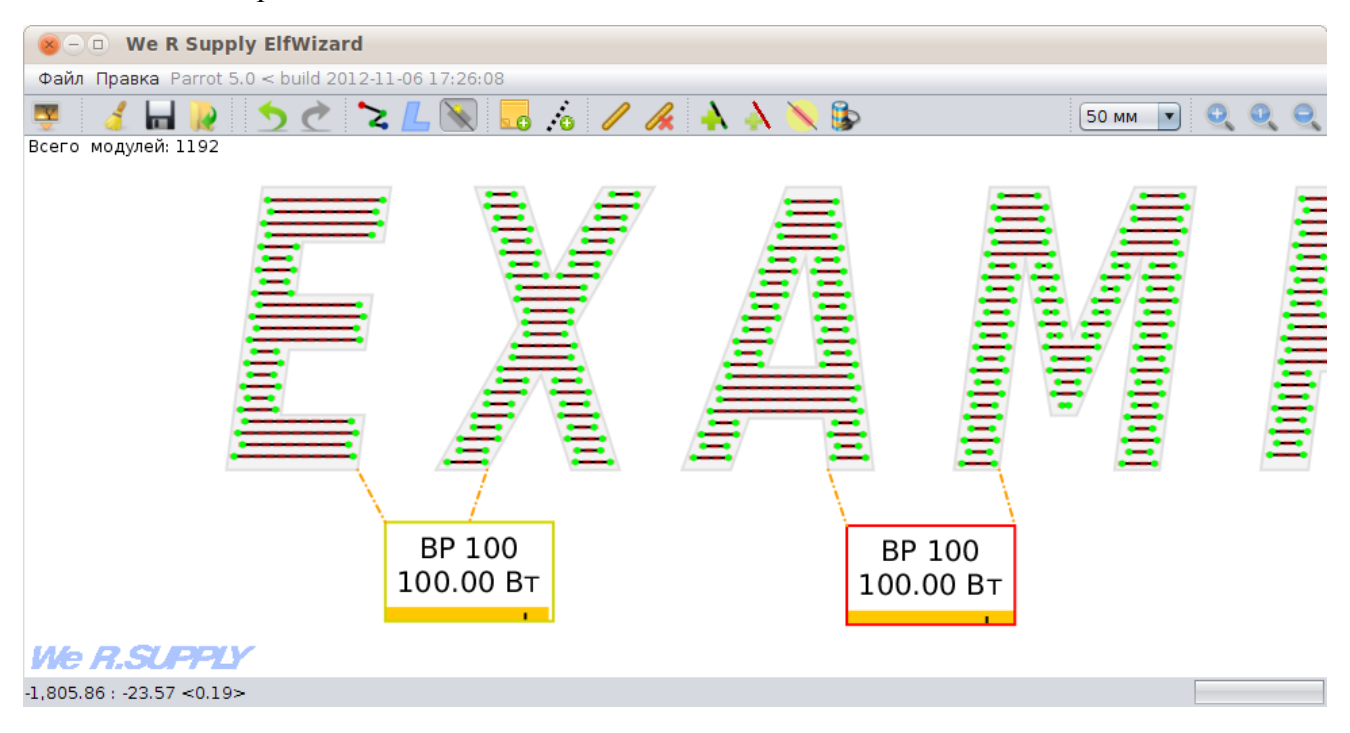

# <span id="page-23-0"></span>**7. Просмотр засветки**

В режиме редактирования модулей можно посмотреть приблизительное расстояние, на которое распространяется свет от каждого модуля. Для этого нажмите на кнопку . Для отключения визуализации, нажмите на ту же кнопку еще раз.

# <span id="page-23-1"></span>**8. Выгрузка данных**

Программа способна выгружать результаты в двух видах - изображение расположения модулей, и таблица с указанием всех модульных линий, диодов, светодиодных лент и их технический характеристик.

Изображение разложенных модулей выгружается в формат PNG, в указанное вами место на диске. Для выгрузки этого изображения, перейдите в меню "Файл -> Сохранить изображение...".

Таблица с результатам расчета сохраняется в формат xls, который открывается при помощи OpenOffice.org Calc или Excel. Для выгрузки результатов расчета, перейдите в меню "Файл -> Выгрузить расчет...".

# <span id="page-24-0"></span>**9. Заключение**

Все замечания, предложения и ошибки программы присылайте на адрес [it@wersigns.ru](mailto:it@wersigns.ru).

Проще говоря - каждый раз, когда вам хочется отругать разработчика этой программы, лучше напишите мне на этот адрес, и я постараюсь все исправить :)

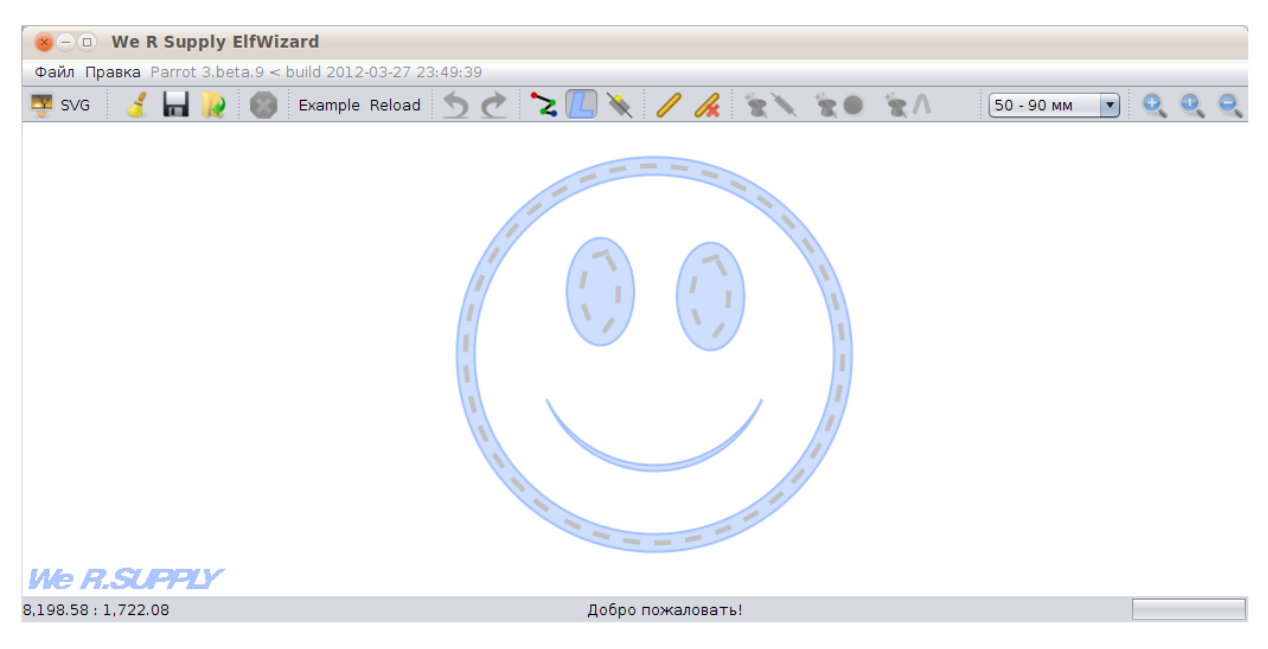

Спасибо за внимание!